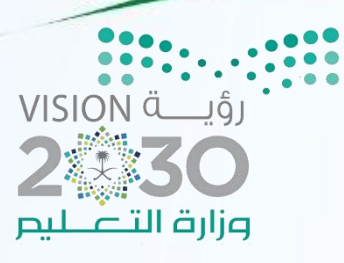

Tà 1

# الأنشطت والتدريبات العمليت

# مادة المهارات الرقمين

الصف الأول متوسط

القصل الدراسي الأول

اسم الطالبة /

Sarah Daghriri

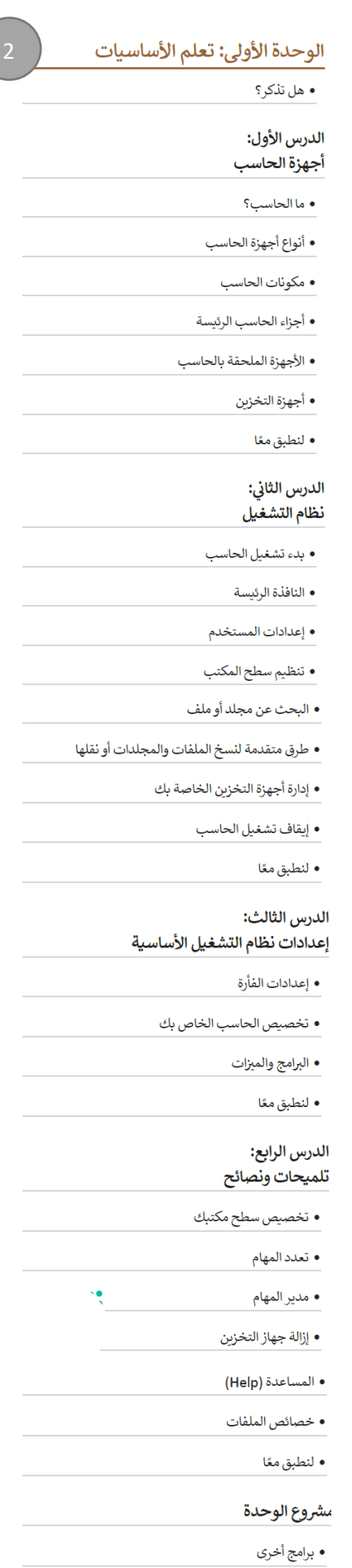

• في الختام

• جدول المهارات • المصطلحات

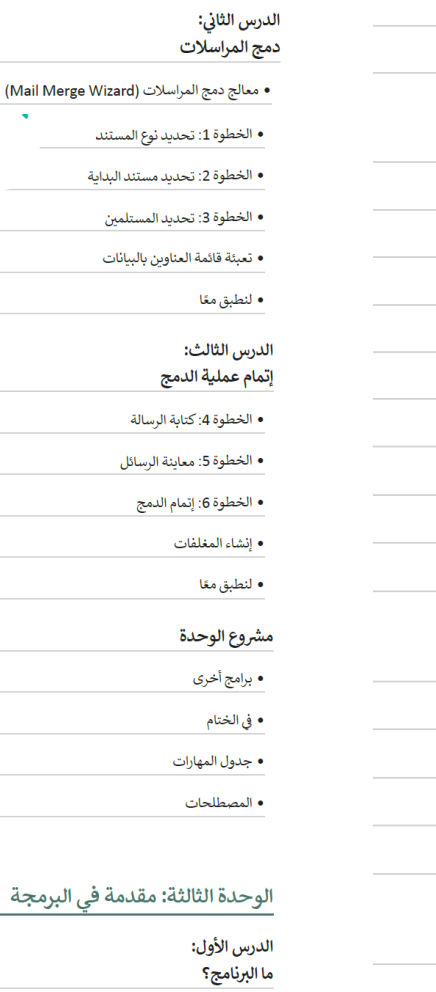

 $\frac{1}{\text{istr}}$ 

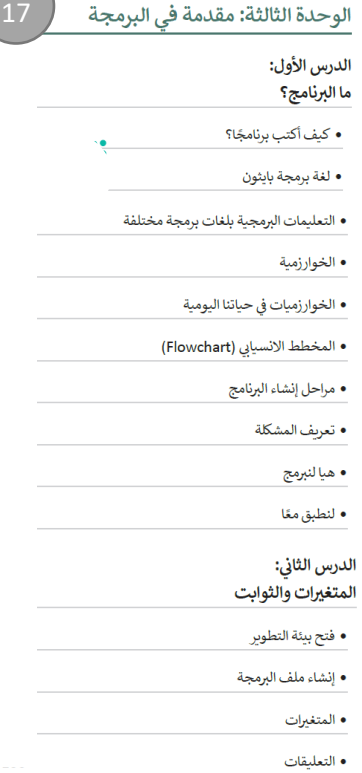

13

الوحدة الثانية: معالجة النصوص

المتقدمة • هل تذكر؟

الدرس الأول: التنسيق المتقدم • تنسيق الفقرة المتقدم • الحدود والتظليل المتقدم

• تنسيق الخط

• لنطبق مغا

• إضافة صورة من الإنترنت • حفظ مستند بتنسيقات مختلفة

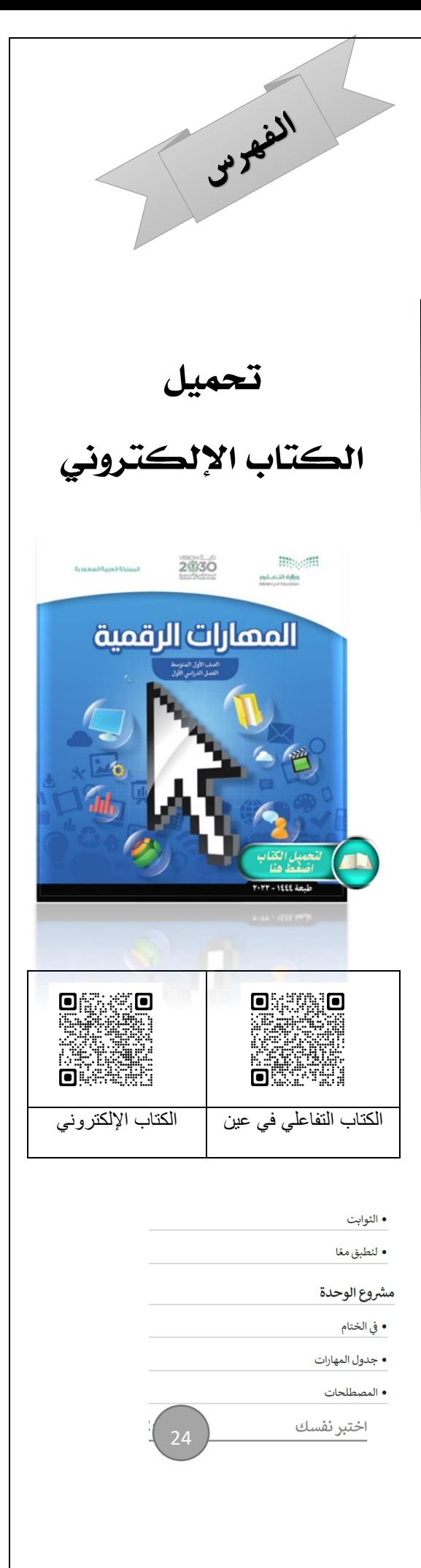

**Sarah Daghriri**

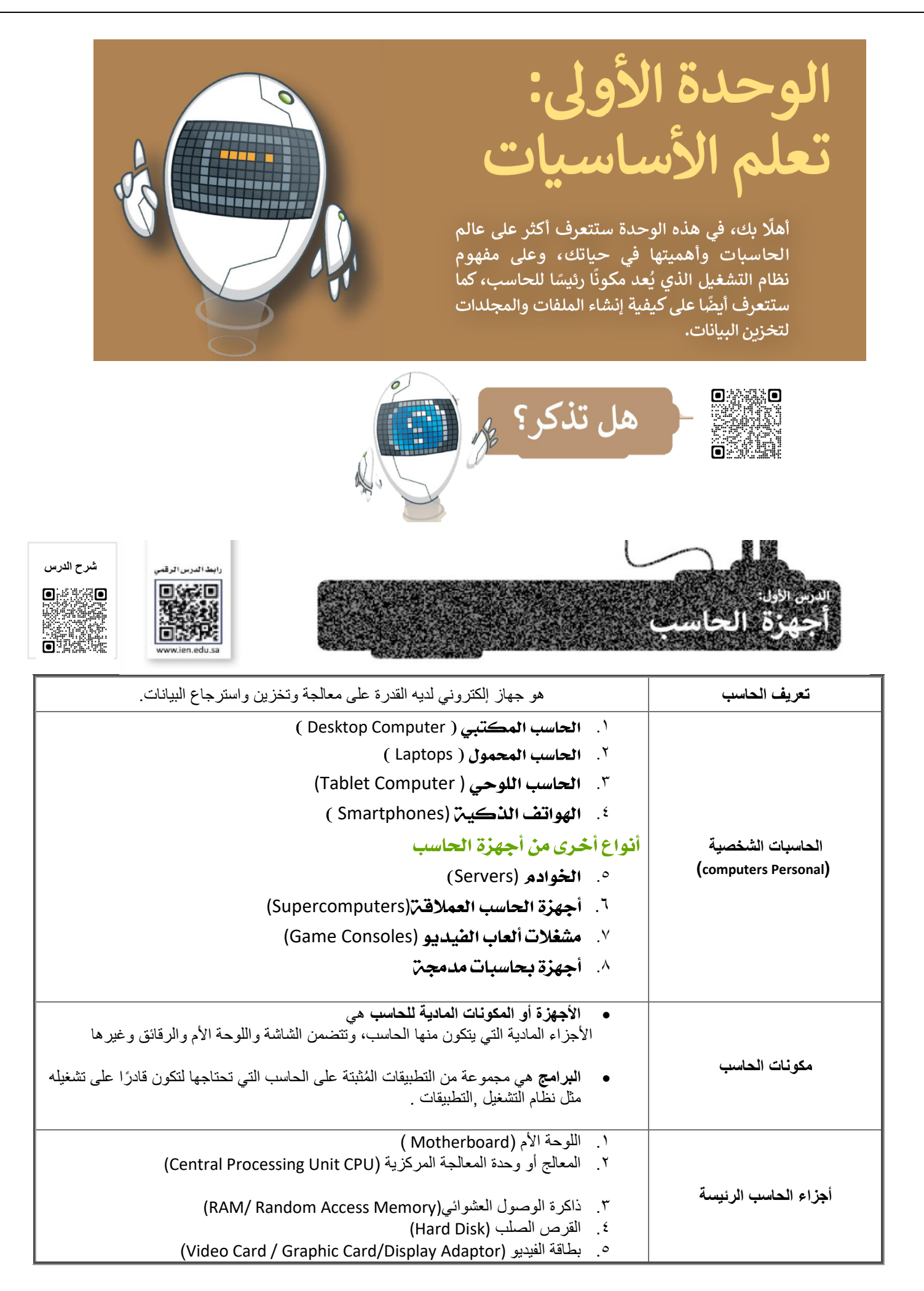

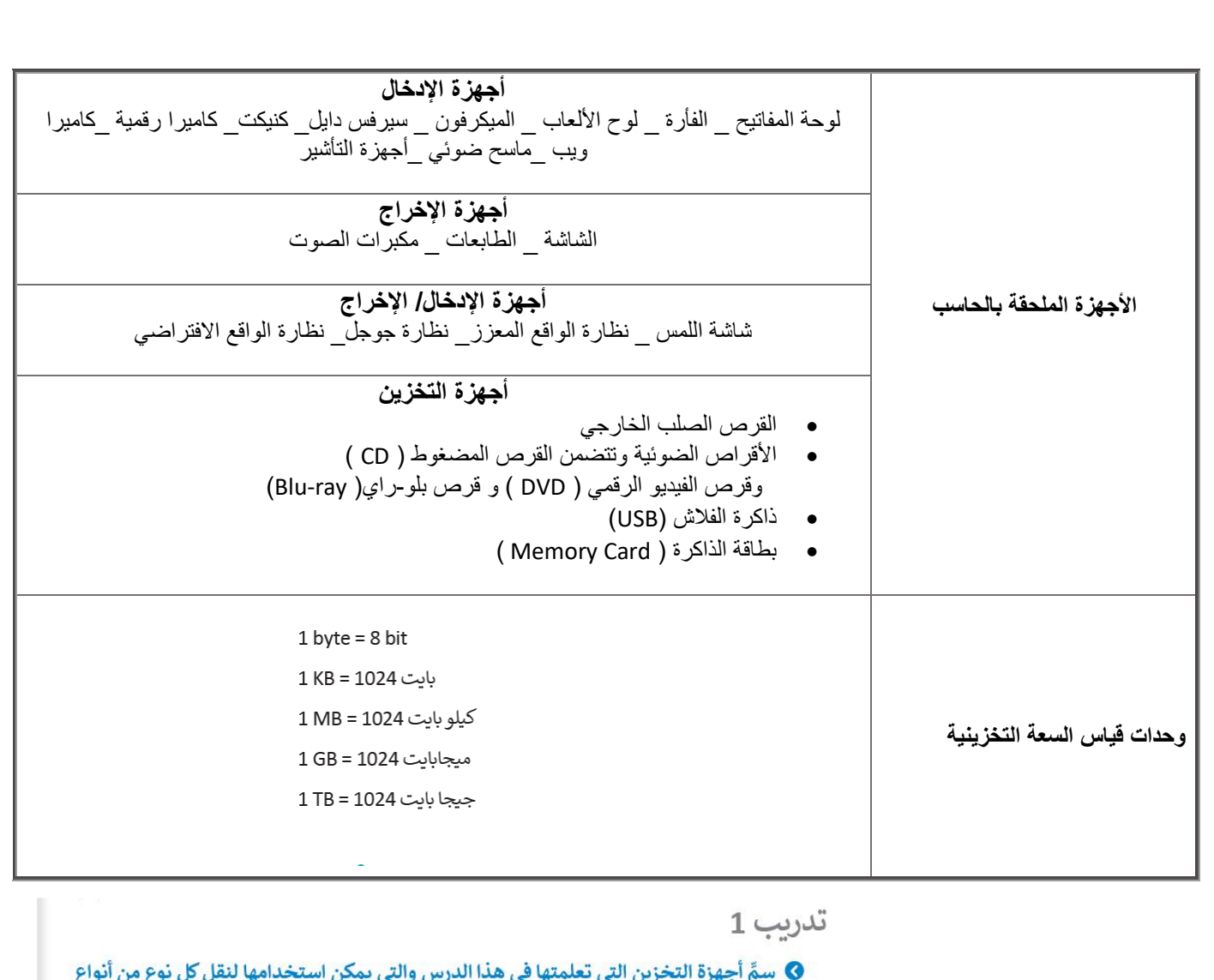

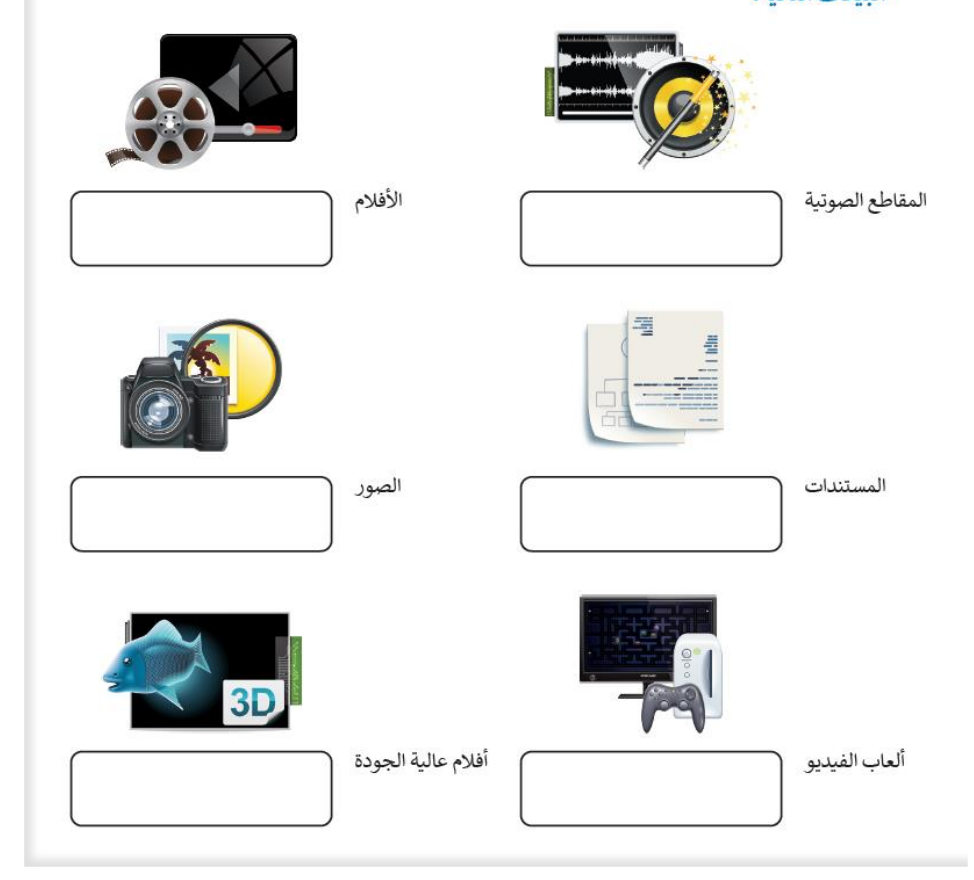

**Sarah Daghriri**

### $\mathcal{L}$  $\overline{a}$

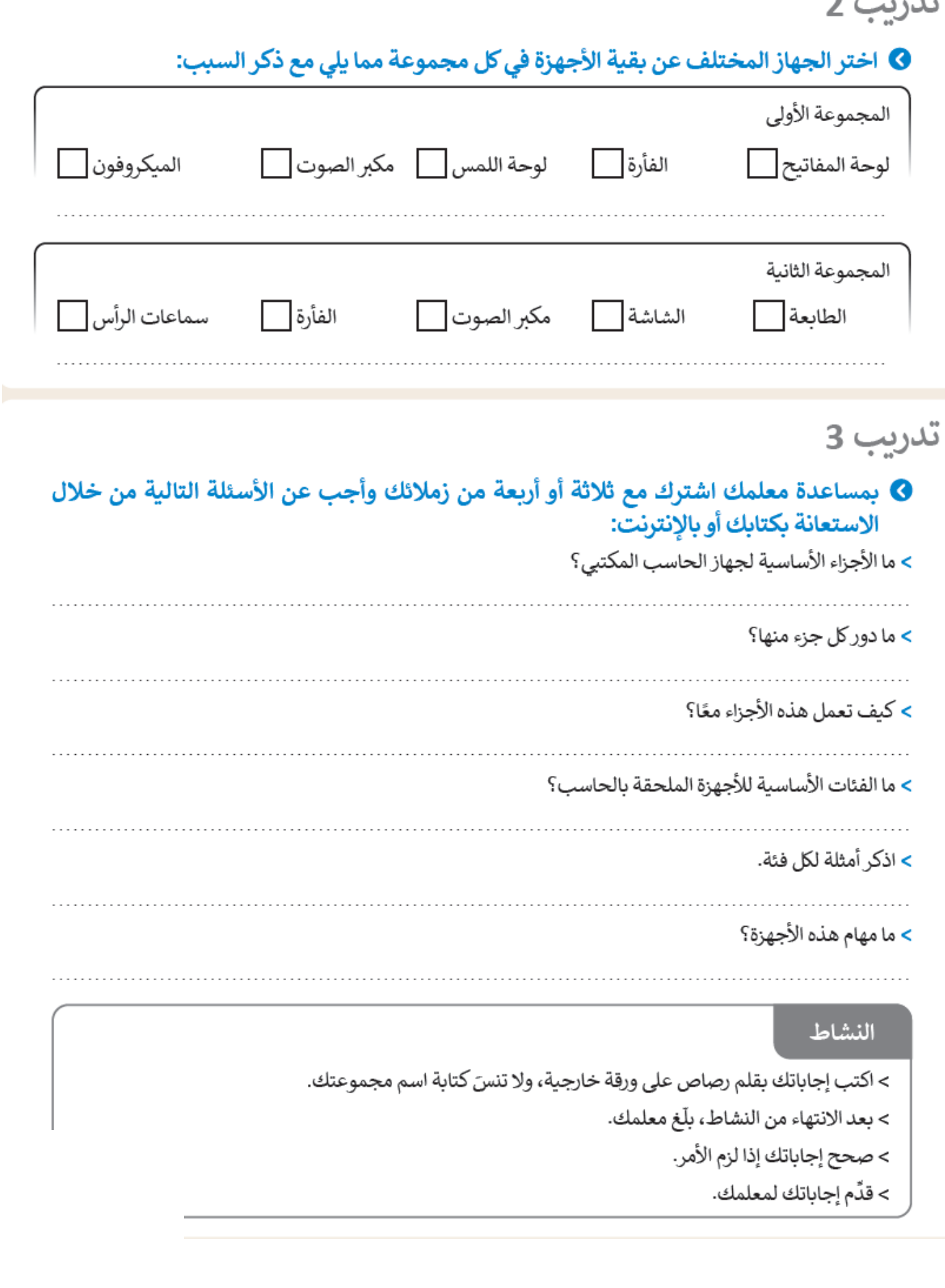

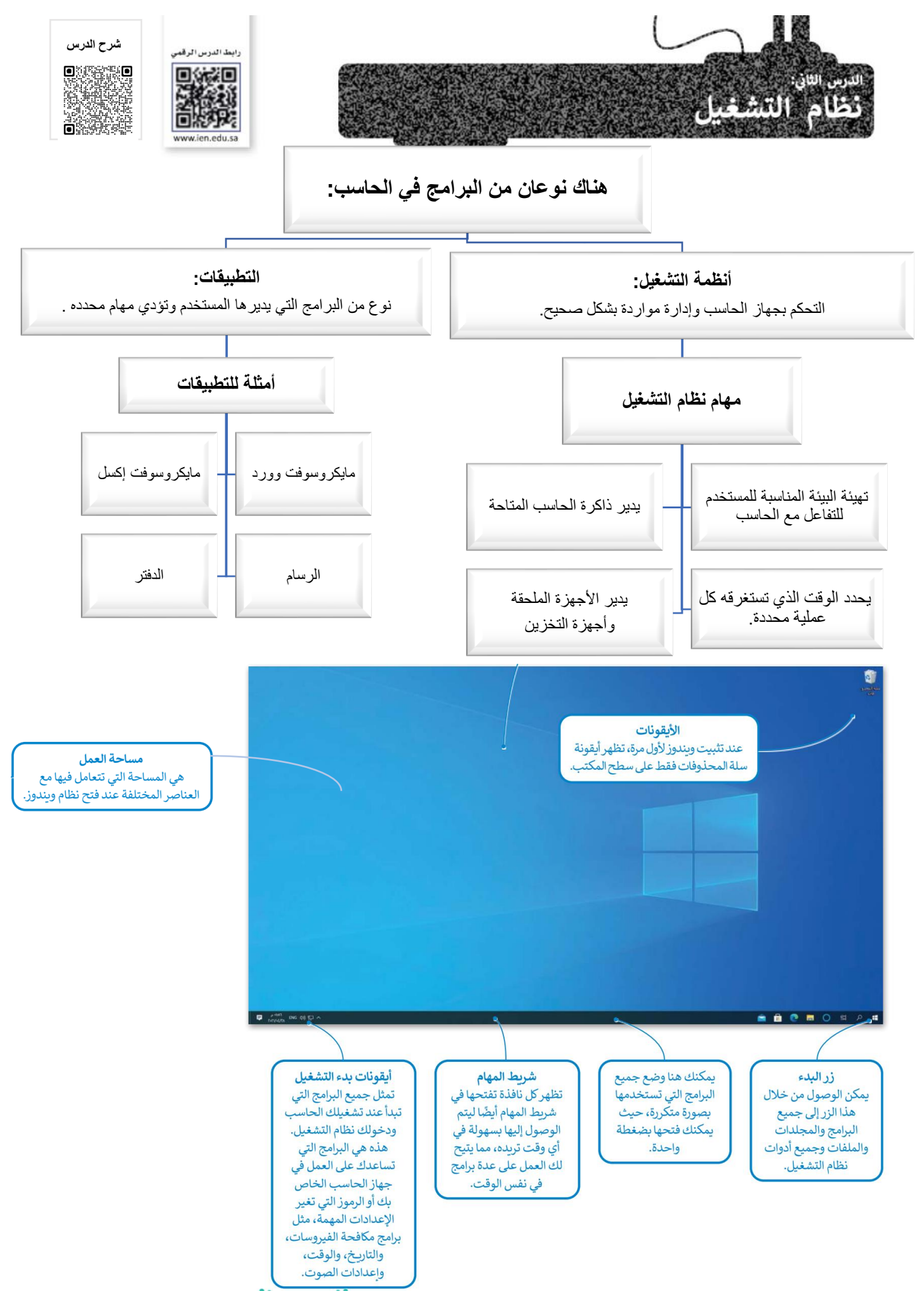

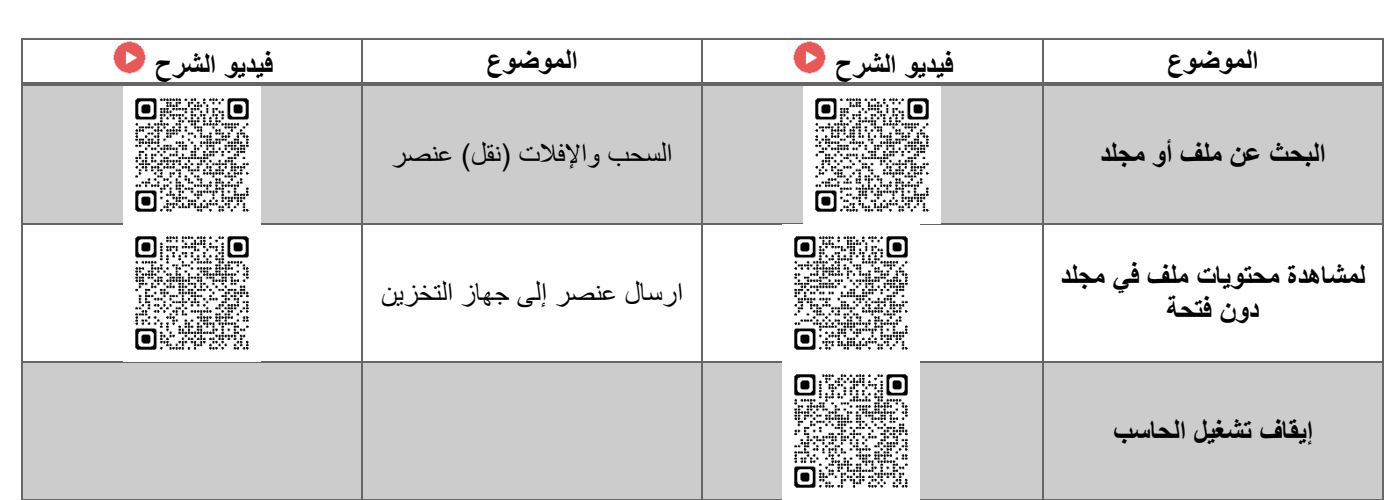

## 0 املأ الفراغات بالكلمة أو العبارة المناسبة.

- 1. النافذة الرئيسة
- 2. على الحاسب
	- 3. المثبتة على
- 4. جميع البرامج
	- 5. غالبًا

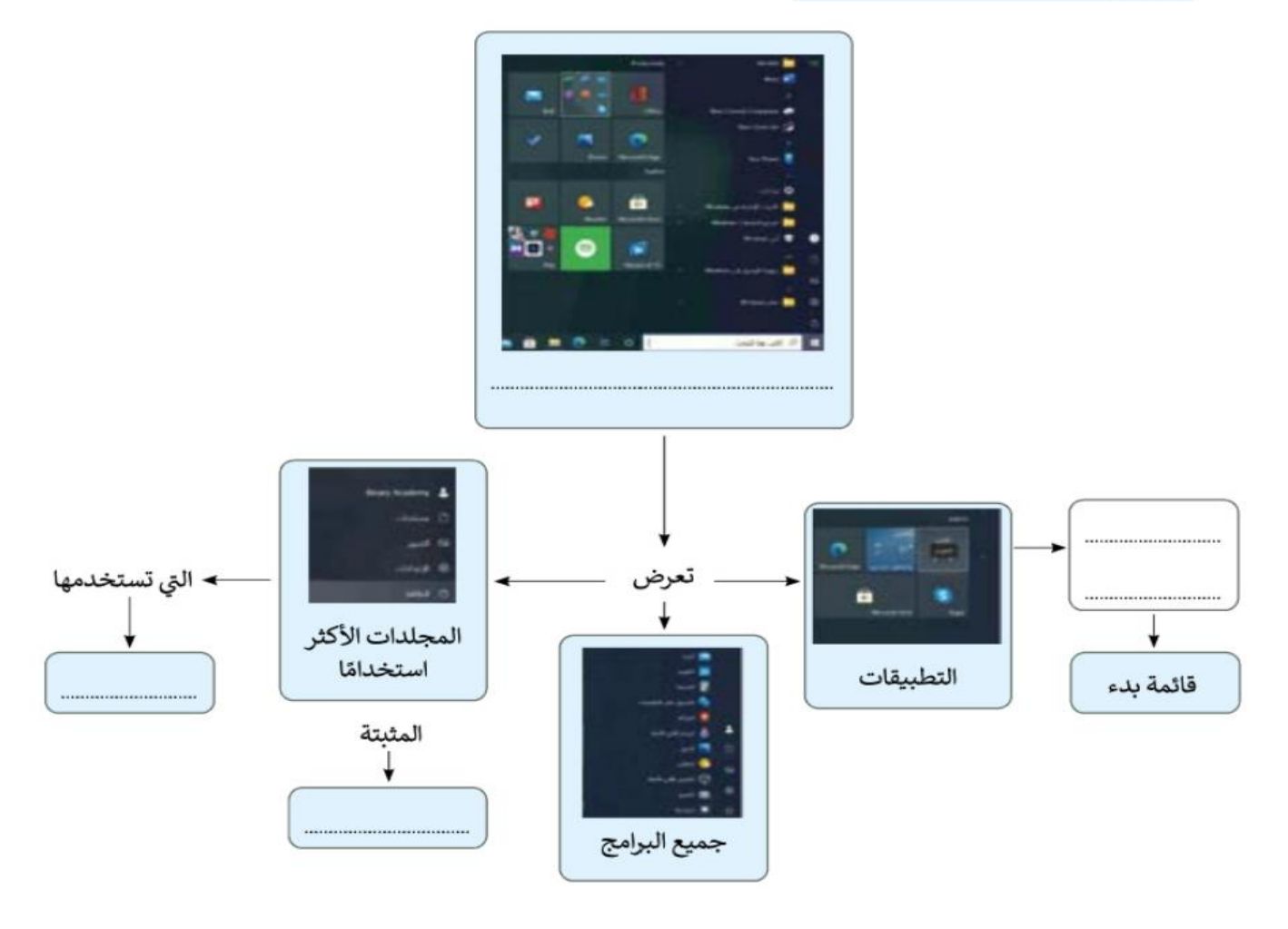

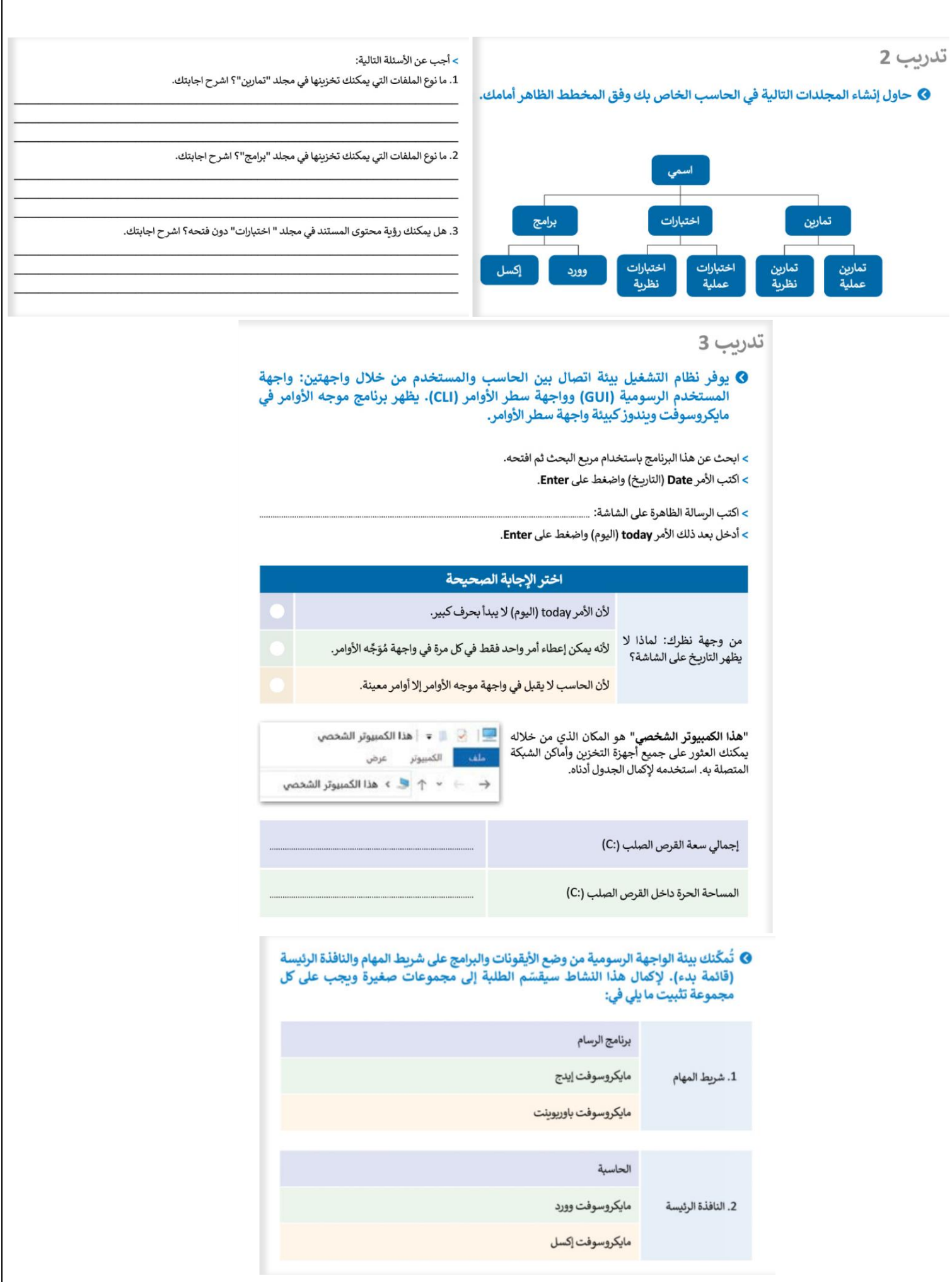

#### @ تعلمت في هذا الدرس أنه يمكنك معاينة جزء من محتوى الملف قبل فتحه. طبّق هذه المهارة من أجل معاينة محتوى صورة دون فتحها.

> افتح برنامج الرسام.

> صمّم شكلًا معينًا.

> احفظ التصميم باسم من اختيارك وبنوع (JPEG) في مجلد الصور.

> أغلق برنامج الرسام.

> افتح مجلد الصور.

> فعّل اختيار المعاينة.

> ابحث عن ملف الصورة التي أنشأتها في مجلد الصور.

> حدد هذا الملف، ولكن لا تفتحه ثم راقب الجانب الأيسر من الشاشة.

تدريب 5

## ● في الرسم البياني أدناه يمكنك رؤية قارات العالم وبعض الدول الآسيوية.

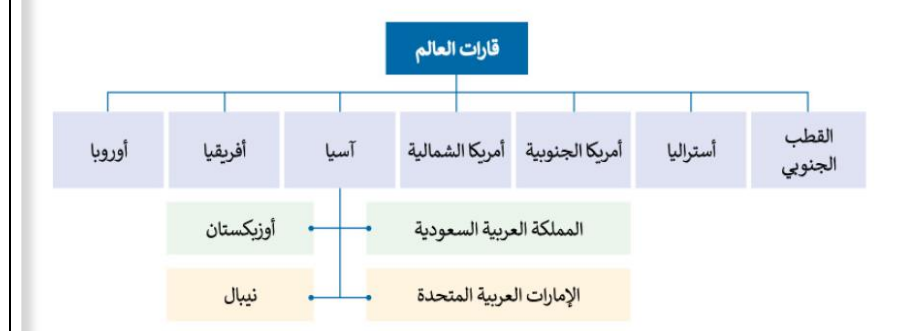

### ● أنشئ الآن المجلدات الرئيسة والمجلدات الفرعية من أجل إنشاء المخطط أعلاه باتباع التالي:

> أنشئ مجلدًا جديدًا باسم "قارات العالم" في مجلد المستندات.

> داخل مجلد "قارات العالم"، أنشئ سبعة مجلدات فرعية جديدة بالأسماء التالية:"آسيا"، "أفريقيا"، "أوروبا"، "أمريكا الشمالية"، "أمريكا الجنوبية"، "أستراليا" و "القطب الجنوبي".

## تدريب 6

## & في الحاسب الخاص بك مجلد باسم "القارات\_G7.S1.1.2".

> ابحث عن هذا المجلد، وأنشئ اختصارًا له على سطح المكتب ثم افتحه.

- داخل المجلد السابق مجلدان فرعيان مضغوطان باسم "خرائط" و "أربع دول آسيوية".
- استخرج الملفات من المجلد المضغوط "خرائط" إلى المجلد "القارات\_G7.S1.1.2".

• افتح المجلد المستخرج "خرائط"، ثم اضبط طريقة عرض الشاشة على لوحة المعاينة، وسمٍّ ملفات الصور<br>المضمنة وفقًا لمحتواها، ثم انقلها إلى المجلد الفرعي المناسب الذي أنشأته في مجلد "قارات العالم". على سبيل المثال<br>سمِّ صورة "خريط

## ● افتح المجلد "القارات\_G7.S1.1.2" مرة أخرى.

> استخرج الملفات من المجلد المضغوط " أربع دول أسيوبة "، ثم نفذ ما يلي:

• حدد المجلد الفرعي "آسيا" لجعله وجهة لاستخراج الملفات الموجودة في مجلد "قارات العالم".

- أنشئ مجلدًا جديدًا لوضع الملفات المستخرجة وسمِّ هذا المجلد الجديد باسم "أربع دول آسيوية".
- > سيحتوي المجلد المستخرج باسم "أريح دول آسيوية" على أربعة ملفات للصور. حاول إجراء التغييرات اللازمة على<br>تفاصيل المجلد لعرض المعلومات مع توضيح دقة الصورة الأفقية والعمودية ثم أكمل الجدول التالي:

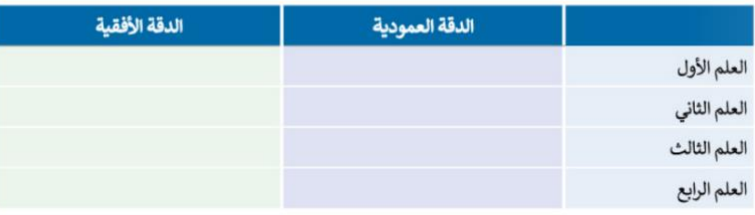

> ابحث داخل المجلد الجديد "أربع دول أسيوية" عن ملف "آسيا الحالية" وافتحه، وافحص الشرائح ثمّ دقق في الأعلام الخاصة بكل دولة تمّ عرضها.

> انسخ كل علم إلى المجلد الفرعي المناسب للبلدان.

> افتح بعد ذلك مجلد "آسيا" وأنشئ داخله أريعة مجلدات فرعية أخرى باسم "المملكة العربية السعودية"، "الإمارات العربية المتحدة"، "أوزيكستان" و"نيبال".

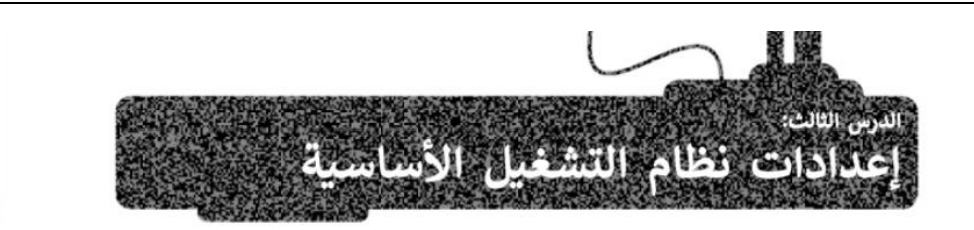

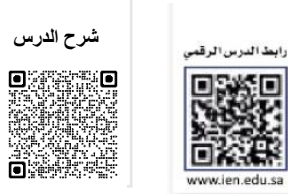

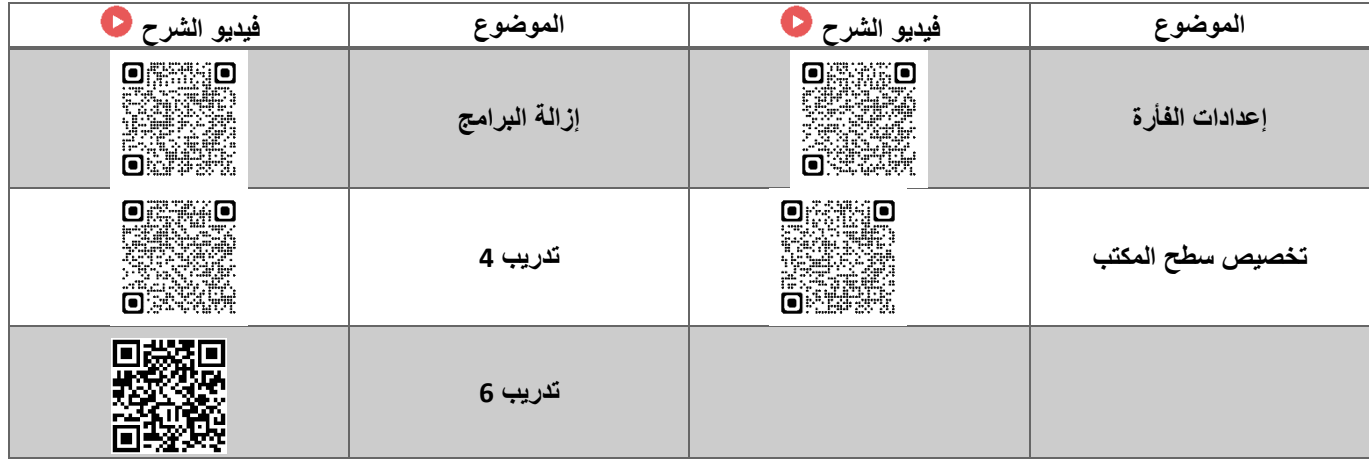

◙ أنشئ قائمة توضح الإعدادات التي عليك تنفيذها لتخصيص إعدادات الفأرة وسطح المكتب وبرامج الحاسب كما تريد.

## تدريب 2

### ● لتغيّر إعدادات الفأرة .

## النشاط

> لاحظت عند تشغيل الحاسب الخاص بك شيئًا غربيّا قد حدث للفأرة، فقد تبدلت وظائف زرّبها الأيمن<br>والأيسر. هل يمكنك حل هذه المشكلة؟

> اكتب أدناه الخطوات التي اتبعتها لحل هذه المشكلة، بعد ذلك ناقش مع معلمك أي صعوبات قد واجهتها أثناء النشاط

النشاط

**8** إزالة برنامج من الحاسب.

تدريب 3

> حان الوقت لمعرفة كيفية إزالة برنامج من الحاسب الخاص بك. هل تعرف طريقة القيام بذلك بصورة صحيحة؟

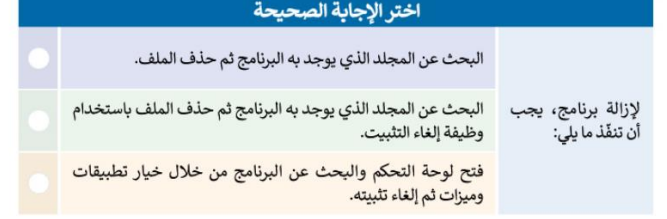

## تدريب 4

● كما تعلمت يمكنك تخصيص سطح المكتب الخاص بك بصورة من اختيارك. في النشاط التالي<br>استخدم الشبكة العنكبوتية لإيجاد صورة تستخدمها كخلفية سطح مكتب.

## النشاط

> افتح مايكروسوفت إيدج ثم تصفح الموقع https://earth.google.com.

- > اضغط على **تشغيل (**Launch Earth)<br>ثم ابحث عن المنطقة التي تعيش فيها. > تحقق من أنّه تمّ تحديد خيار الصور
- (Photos) > ابحث عن صورة تعجبك لمدينتك،<br>وافتحها ثمّ احفظها باسم من اختيارك في
	- مجلد الصور.

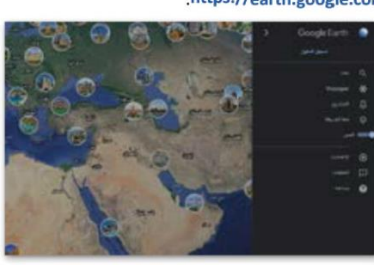

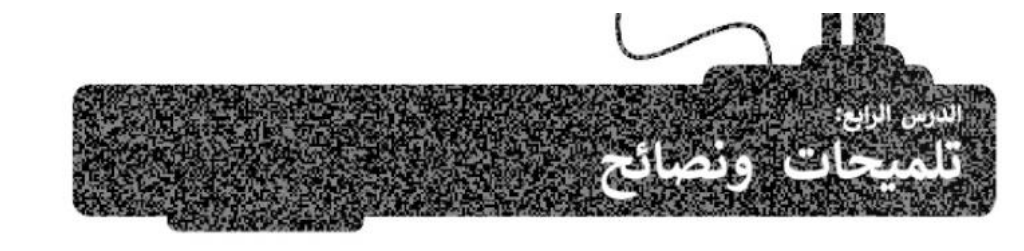

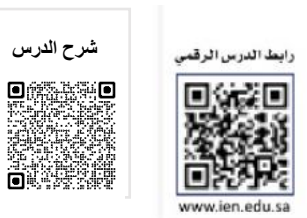

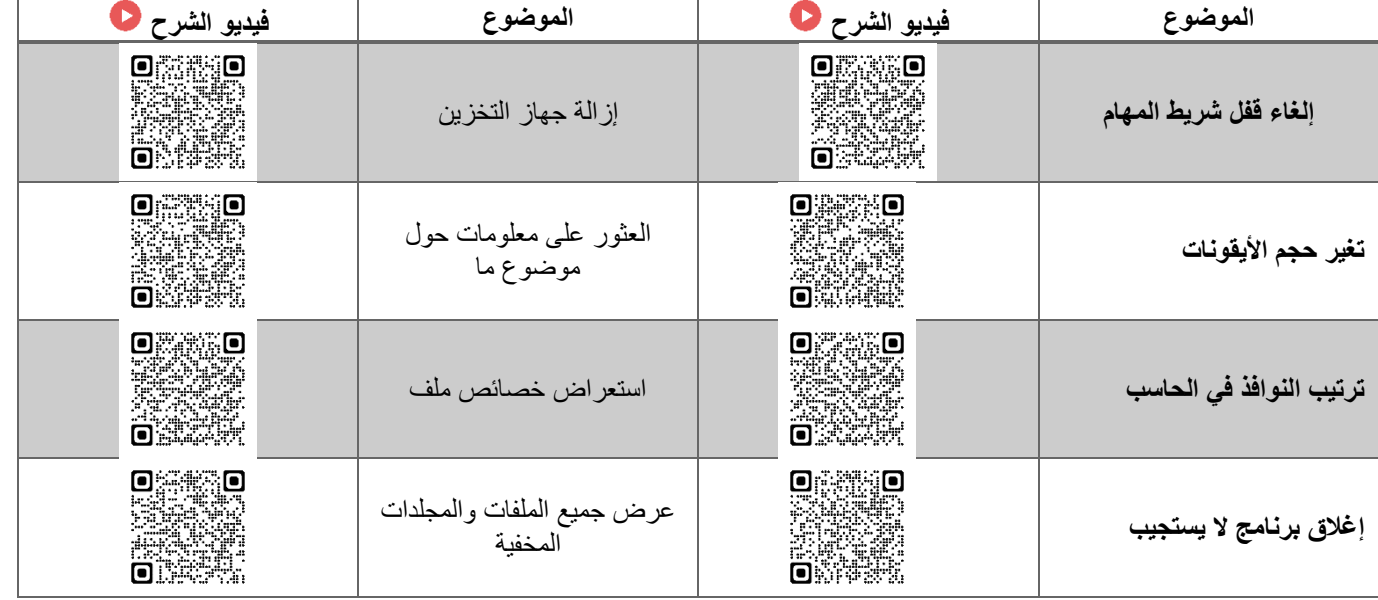

## تدربب 1

## 0 اكتب الخطوات اللازمة لتنفيذ هذه الإجراءات.

### فتح شريط المهام.

نقل شريط المهام إلى أعلى الشاشة.

جعل الملف للقراءة فقط.

إزالة بطاقة الذاكرة.

البحث عن مساعدة حول كيفية "إضافة طابعة".

## تدريب 2

حين شغّلت جهازك لاحظت أن شريط المهام قد تغير موضعه على الشاشة، وأن الأيقونات الموجودة على سطح المكتب مفقودة. فماذا الذي حدث؟

❸ هل يمكنك إظهار الأيقونات واستعادة شريط المهام إلى الموضع السابق على الشاشة؟ إذا لم تستطع فيمكنك العودة إلى الدرس أو طلب المساعدة من معلمك.

## النشاط

> حسنًا … لقد جعلت الأيقونات تظهر على سطح المكتب، ولكن سطح المكتب يبدو غير مرتب. أجرٍ بعض التغييرات لكي يبدو أكثر جاذبية من خلال قيامك بما يلي:

- غيّر حجم جميع الأيقونات الموجودة على سطح المكتب إلى الحجم المتوسط.
	- رتِّب الأيقونات الموجودة على سطح المكتب.

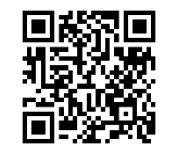

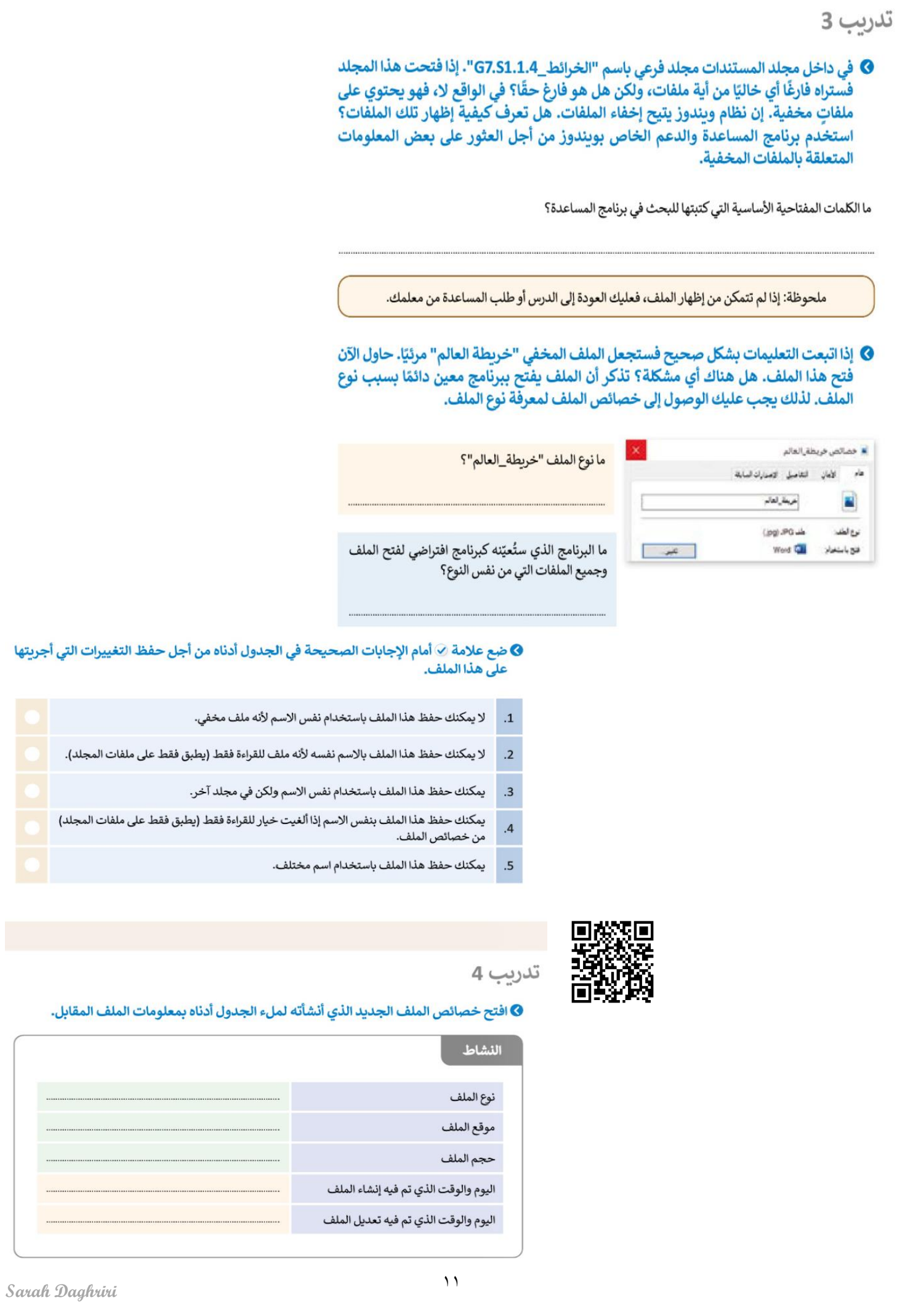

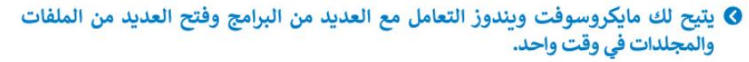

## النشاط

> افتح الآن نوافذ خاصة بما يلي:

- -<br>• مجلد "الخرائط\_G7.S1.1.4"
	- مجلد الصور.
- مجلد **جهاز التخزين** (على سبيل المثال وحدة الذاكرة الفلاشية)، رتِّب الصور حتى تظهر بصورة متناسقة.
	- > للعمل بشكل متزامن. عليك أن تنفّذ ما يلي:
	-

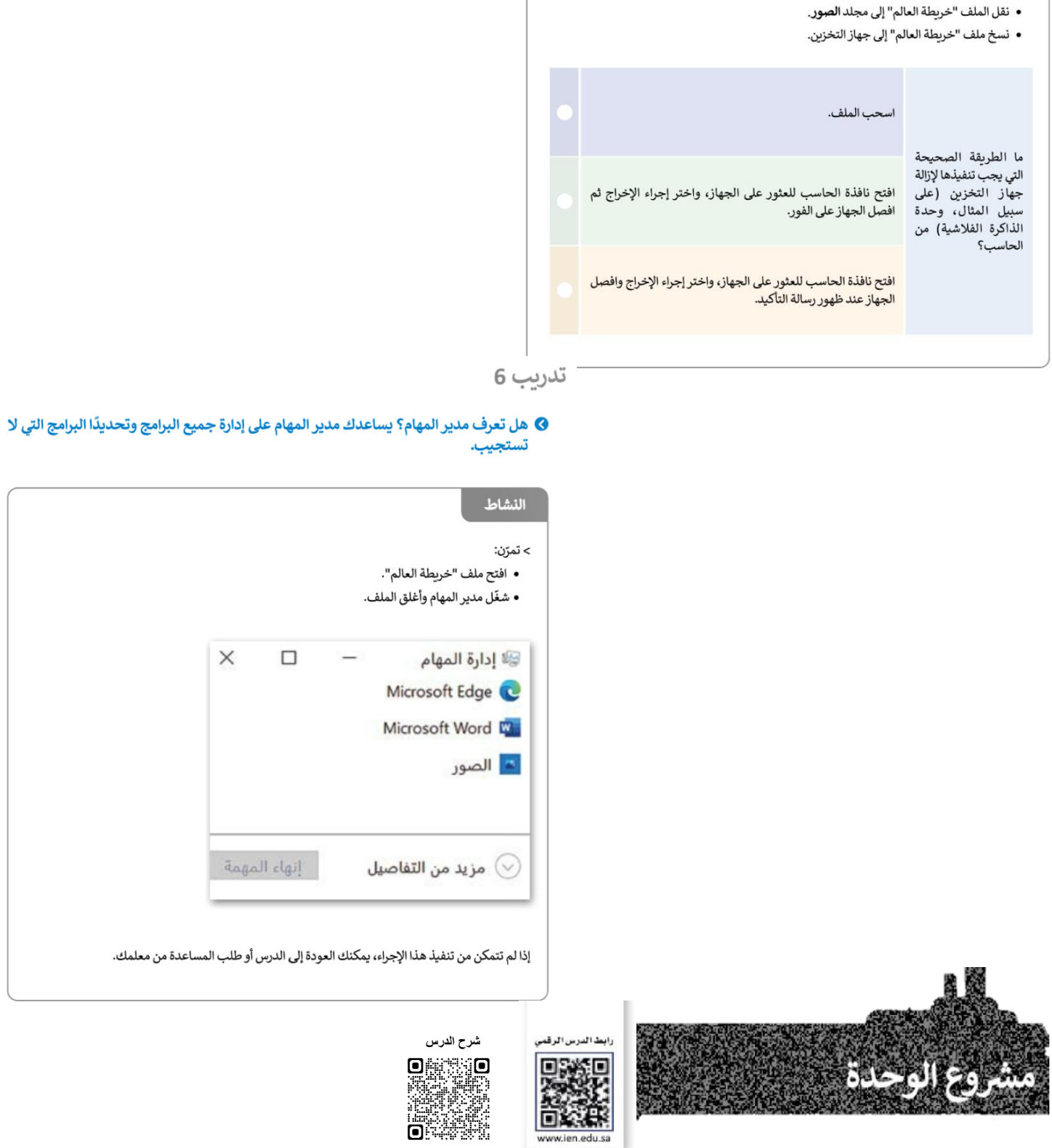

# الوحدة الثانية: معالجة النصوص المتقدمة

ستتعلم في هذه الوحدة كيفية تطبيق التنسيق المتقدم على النصوص والفقرات عن طريق تغيير إعدادات النصوص والفقرات، وستتعلم إضافة صور عبر الإنترنت. بالإضافة إلى كيفية إنشاء وإرسال رسائل، أو دعوات أو رسائل بريد إلكتروني متعددة باستخدام دمج المراسلات في مايكروسوفت وورد (Microsoft Word).

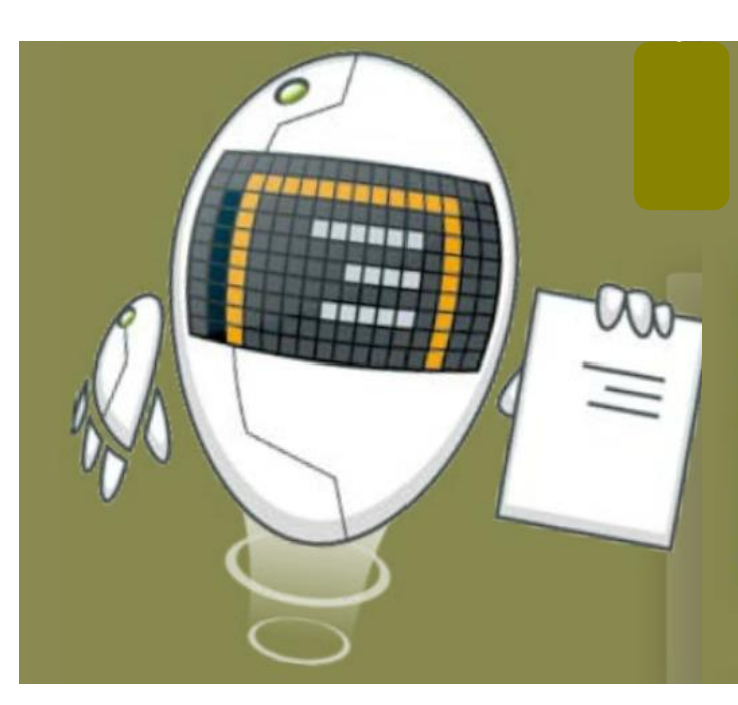

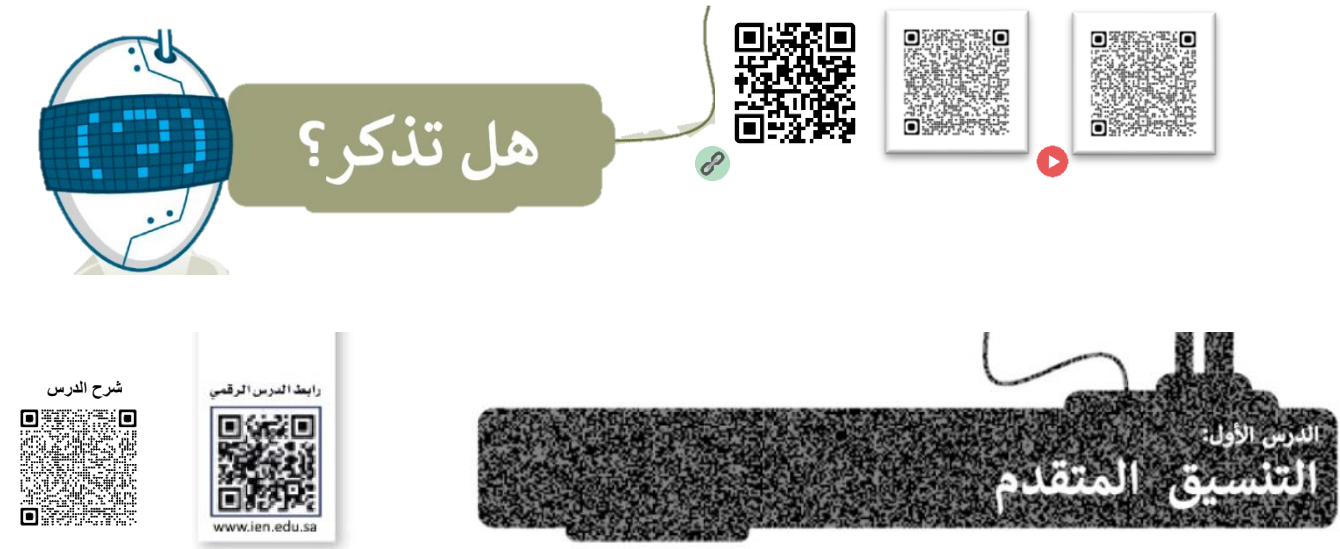

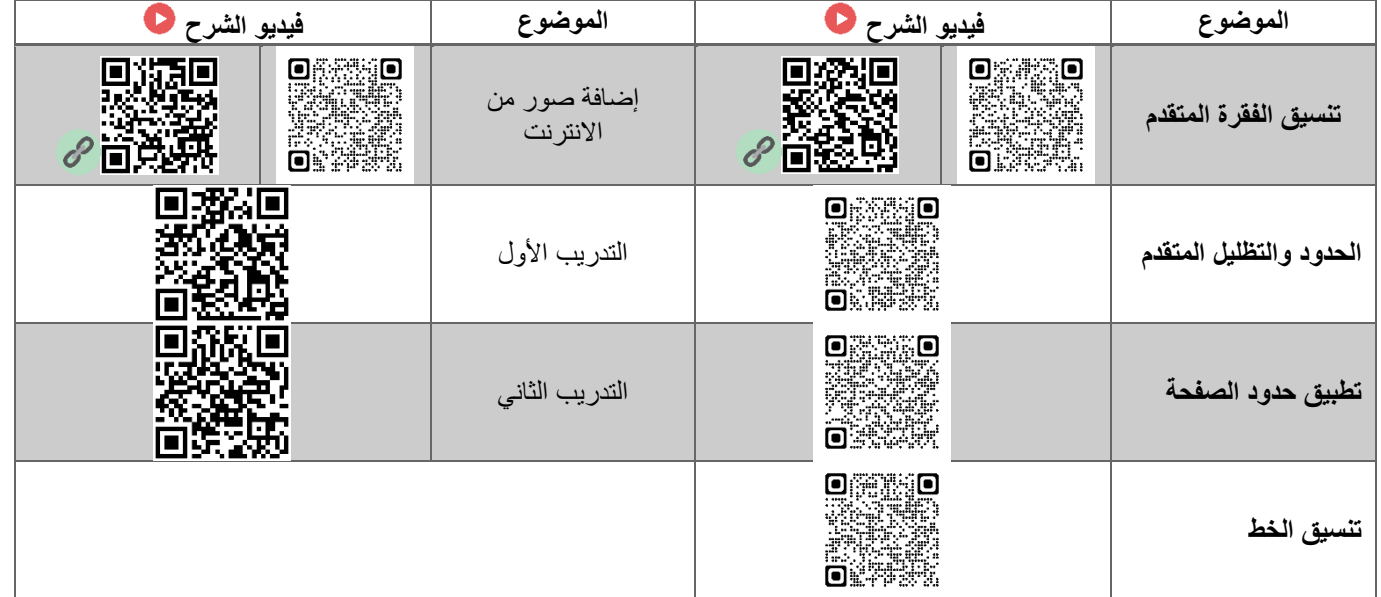

#### ◙ بعد أن تعلمت التنسيقات الأساسية للنص، ستكتشف التنسيقات المتقدمة، ويمكنك الوصول إلى المستند النصي من خلال ما يلي:

- > افتح المجلد الفرعي المسمى "الذكاء\_الاصطناعي\_G7.S1.2.1" الموجود في مجلد المستندات، ثم ابحث عن ملف<br>مايكروسوفت وورد باسم "الذكاء\_الاصطناعي\_والمجتمع\_G7.S1.2.1" وافتحه.
- > كما ترى تم تنسيق فقرات النص لتبدو بشكل أفضل. استكشف الآن هذه المساحة المحددة من النص باستخدام مؤشر الفأرة وأكمل الجدول التالي وفقًا لتنسيق كل فقرة.

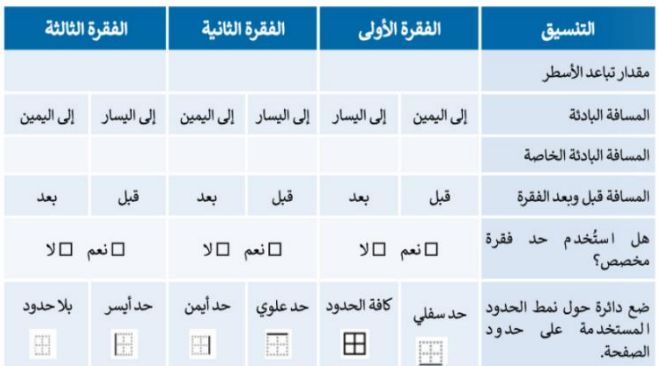

#### © والآن استكشف النص باستخدام مؤشر الفأرة واملأ الجدول التالي وفقًا لتنسيق الخط المستخدم في النص.

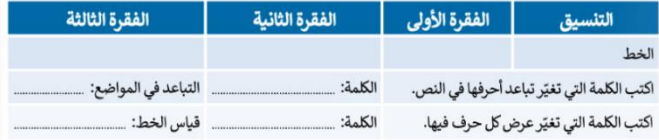

## تدريب 2

#### **0** لتنسيق نص عليك تنفيذ ما يلي:

- > إنشاء مستند مايكروسوفت وورد فارغ جديد وحفظه باسم "الذكاء الاصطناعي".
- > فتح الملف "الذكاء\_الاصطناعي\_والمجتمع\_G7.S1.2.1" الذي يحتوي على النص المنسق.
- > نسخ النص بأكمله ولصقه في المستند الذي أنشأته مسبقًا، ثم تحديد خيار الاحتفاظ بالنص فقط (Keep Text Only).

## **6** ولجعل النص يبدو بشكل أفضل، عليك تنفيذ ما يلي:

- > أَجْرِ تغييرات على النص بأكمله فيما يتعلق بالخط، نفذ التالي:
	- غيّر واجهة خط الكلمات أو الفقرات.
		- غيّر حجم الخط.
- طبق التنسيق الذي ترغب فيه: خط عريض، مائل، تسطير النص.
- غيّر المسافة ومقدار العرض بين أحرف الكلمات التي تريد تمييزها.
	- > نسّق كل فقرة، وذلك بتنفيذ الخطوات التالية:
	- حدد المسافة البادئة اليمني واليسرى لكل فقرة.
		- حدد المسافة قبل وبعد الفقرات.
			- أنشئ حدود فقرة من اختيارك.
		- > أنشئ حدود صفحة على المستند بأكمله.
			- > لا تنس حفظ ملفك.

#### ملحوظة:

بإمكانك العودة إلى الدرس أو طلب المساعدة من معلمك عند الحاجة.

## تدربب 3

#### @ اكتب النص التالي باستخدام الحاسب الخاص بك مع تطبيق التنسيقات المناسبة عليه كما يظهر أمامك.

#### برزامج الرياض الخضراء

برنامج الرباض الخضراء أحد مشاريع الرباض الأربعة الكبرى التي أطلقها خادم الحرمين الشريفين الملك ن بن عبدالعزيز، أيده الله، يوم الثلاثاء 12 رجب 1440هـ (19 مارس 2019) للإسهام في تحقيق أحد أهداف "رؤية المملكة 2030" برفع تصنيف مدينة الرياض بين تظيراتها من مدن العالم بمشيئة الله.

ويشتمل برنامج "الرباض الخضراء"، على زراعة أكثر من 7,5 مليون شجرة، في كافة أنحاء العاصمة، بما ويسمى يرتبع - مريض مستقبل من الرابعة التي تعدد المستقبل المستقبل المستقبل المستقبل المستقبل.<br>يشمل: الحدائق العامة وحدائق الأحياء والمتنزهات والمساجد والمدارس والمشتات والمرافق الأكاديمية<br>والصحية والعامة والأحزمة الخضراء ا خالد الدولي، وشبكة الطرق والشوارع إضافة إلى مسارات النفل العام وموافف السيارات والأراضي الفضاء، والأودية وروافدها.

ولتوفير كميات الري المطلوبة للمشروع، ستُقشأ شيكات جديدة باستخدام المياه المعالجة التي تهدر في أ .<br>الأودية، مما يسهم في رفع معدل استغلالها في المدينة من ٩٠ ألف متر مكعب حاليًا، إلى أكثر من مليون متر<br>مكعب يوميًا بمشيئة الله. كما <u>ستستخدم</u> أنواع مختارة من الأشجار المحلية ذات الظل الكثيف التي تلائم ببلة مدينة الرياض.

> بعد تطبيق التنسيقات المناسبة، راجع الأسئلة التالية ثم ناقشها مع معلمك.

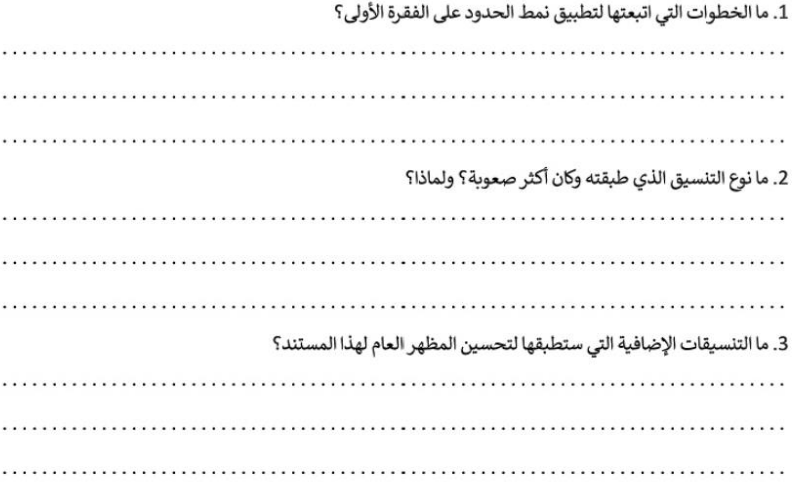

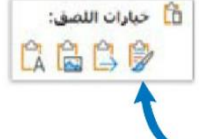

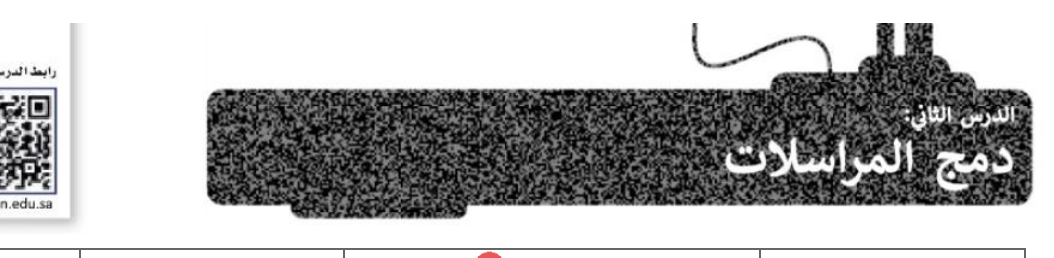

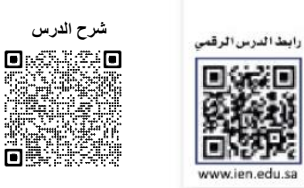

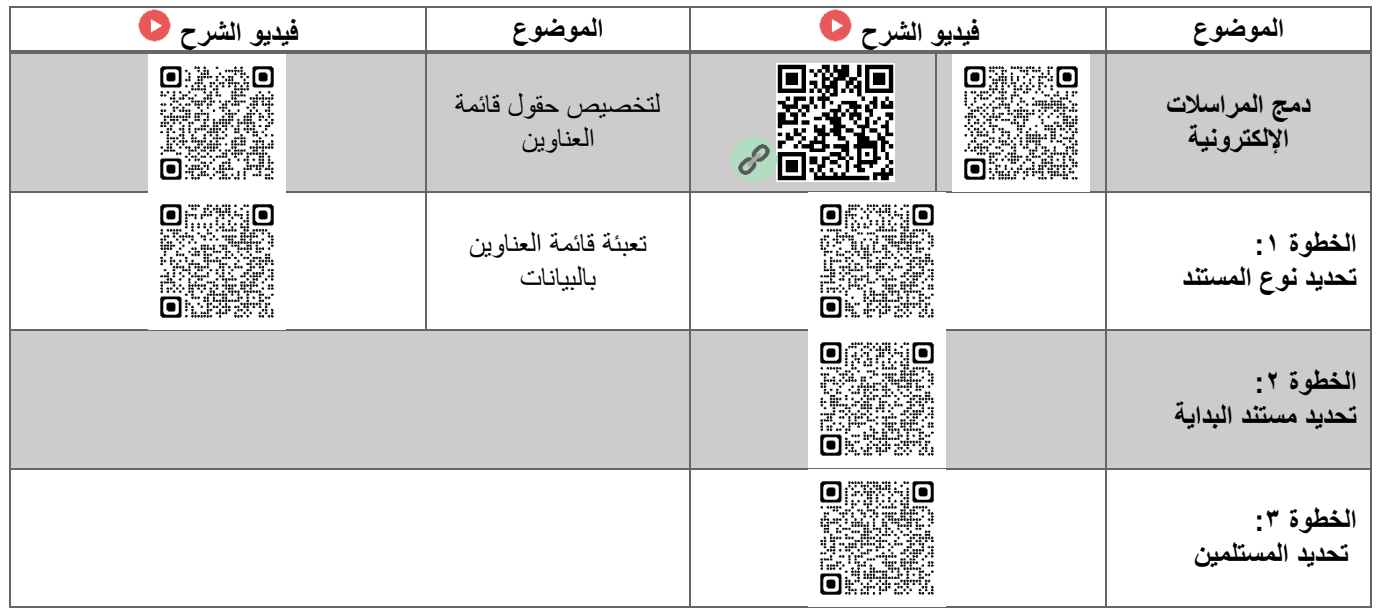

## تدريب 1

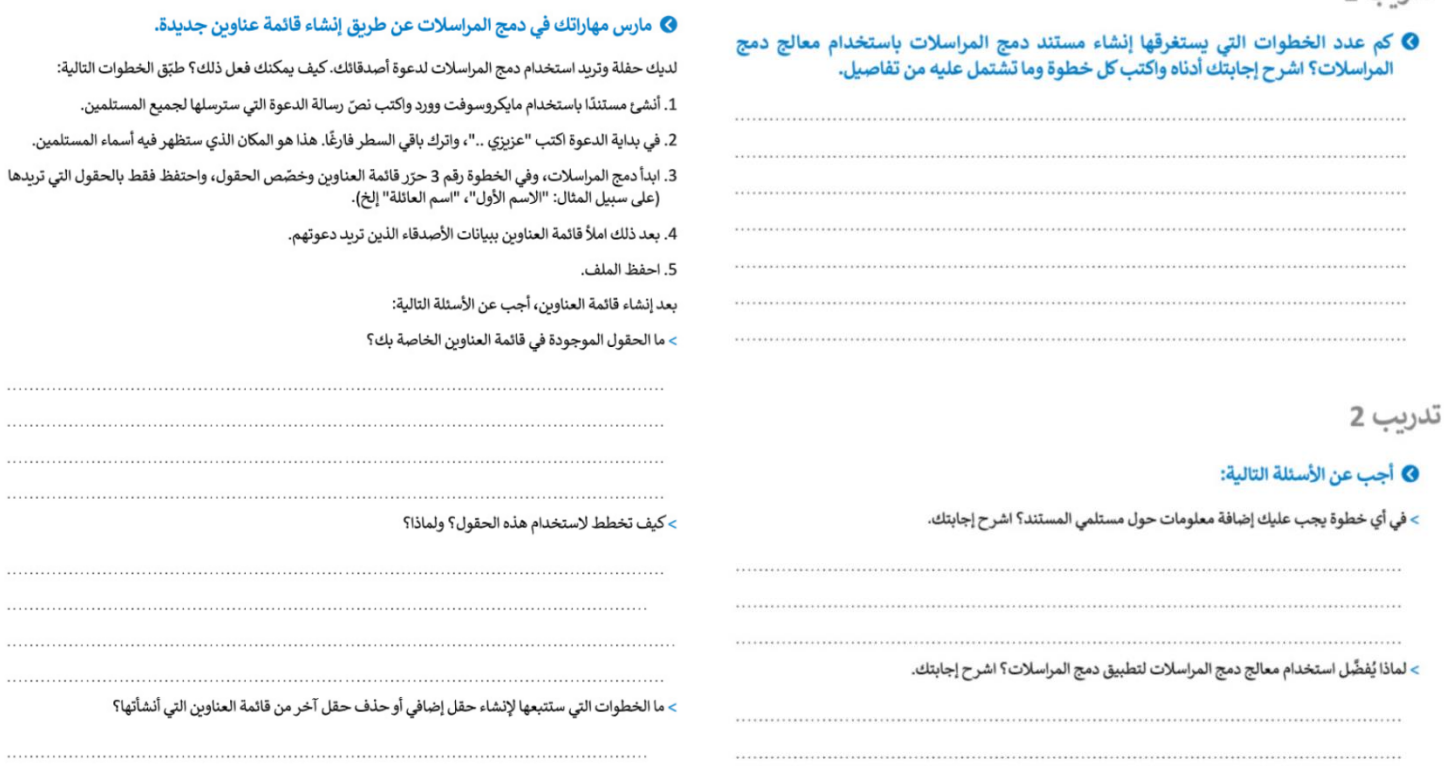

......................

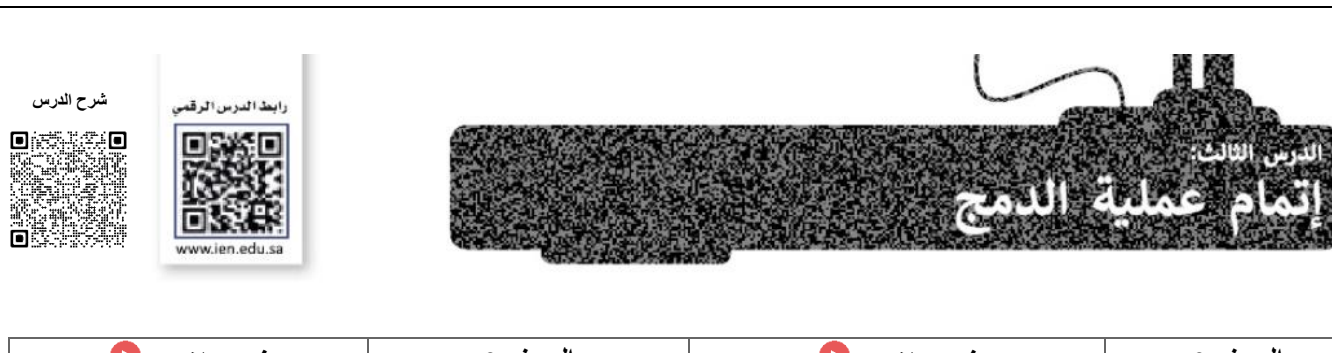

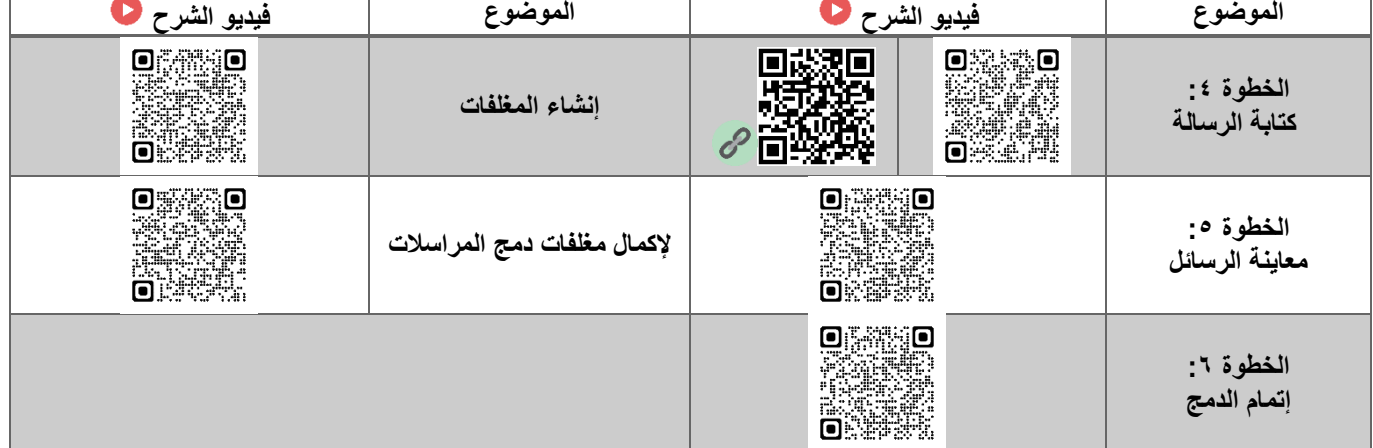

## تدريب 1

٦

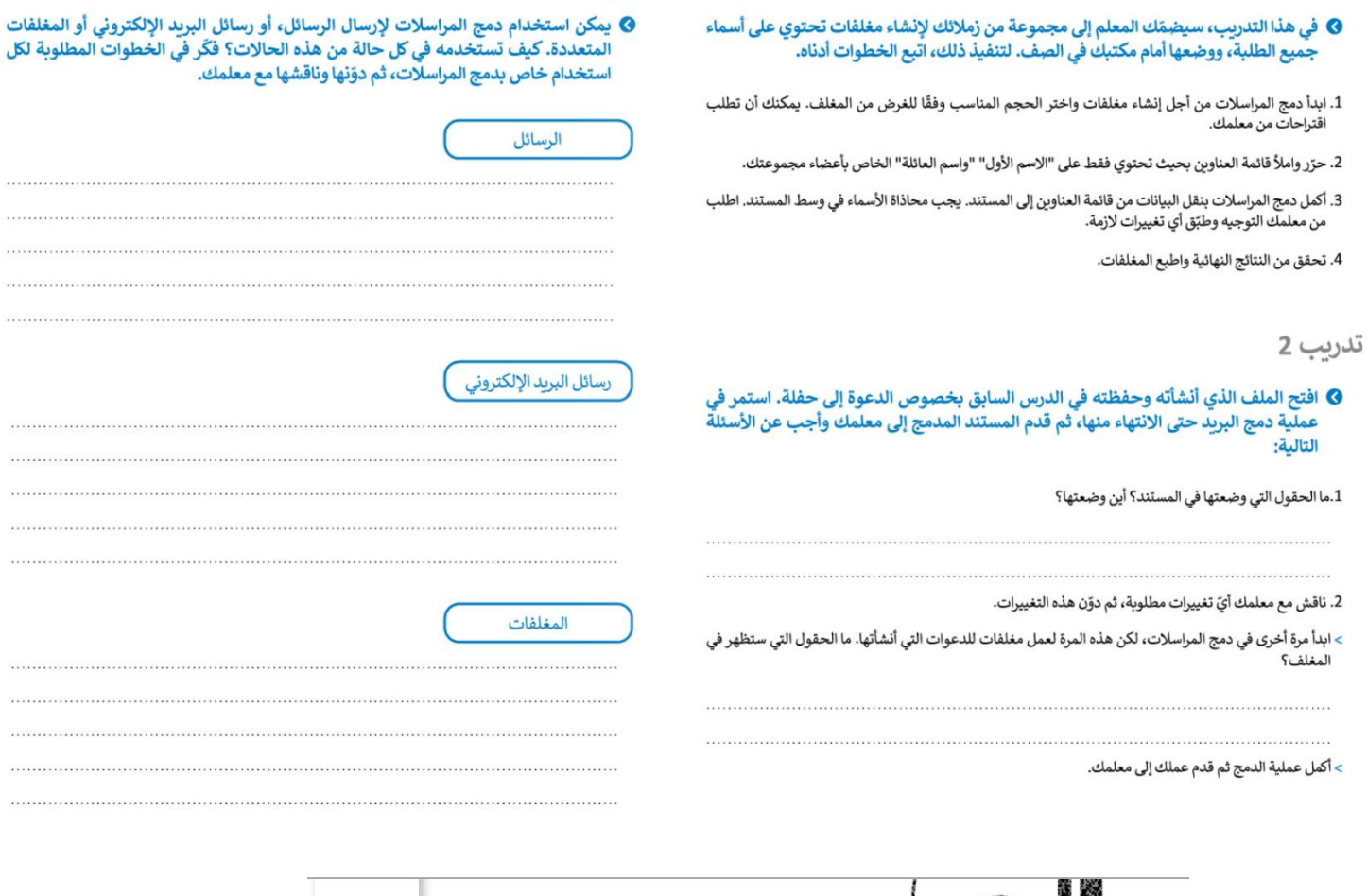

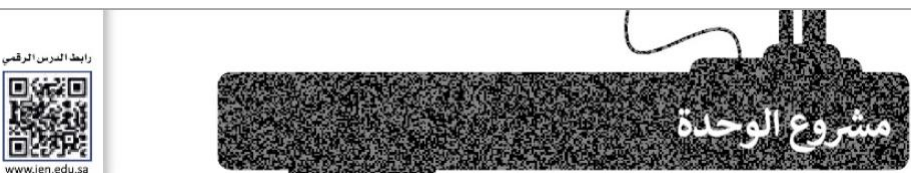

 $1.1.1.1.1.1.1$ 

........

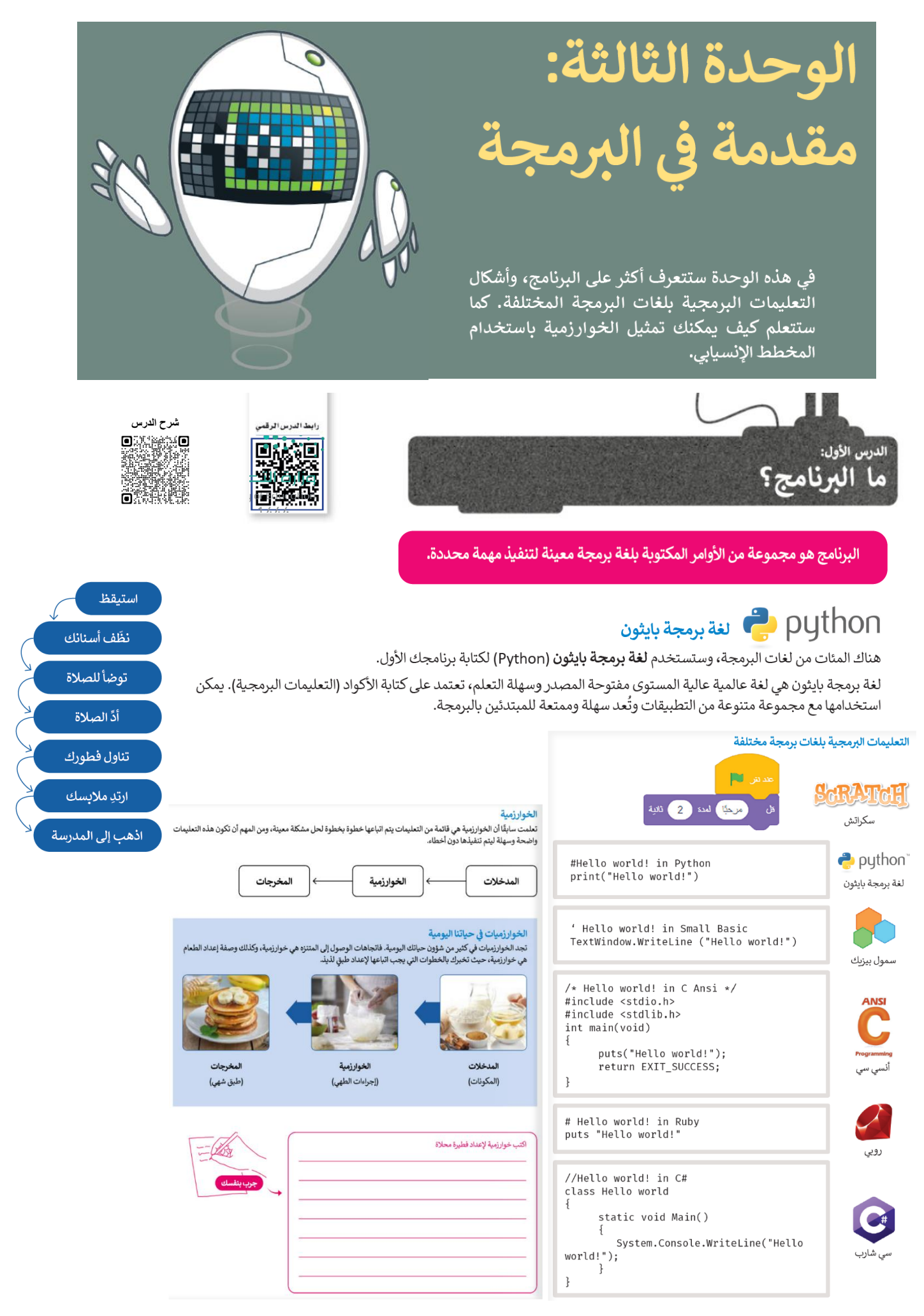

### المخطط الانسيابي (Flowchart)

نوع الشكل

البداية / النهاية

الإدخال / الإخراج

العمليات

اتخاذ قرار

ترتسها.

## مراحل إنشاء البرنامج

ثانتًا: كتابة الخطوات الخوارزمية اللازمة لحلها

بترتيب متسلسل.

المخطط الانسيابي هو نوع من أنواع المخططات البيانية يستخدم لتمثيل الخوارزمية وبعرض الخطوات التي تحتاج إلى اتباعها بالترتيب الصحيح. يقدم هذا المخطط حل المشكلة خطوة بخطوة وبصورة واضحة وذلك بتقسيمها إلى مهام أصغر أو تعليمات محددة. يمكنك إنشاء مخططات انسيابية لوصف أفكارك حول كيفية حل مشكلة باستخدام الحاسب قبل كتابة البرنامج فعليًا. يمكنك تمثيل خطوات الخوارزمية برسم أربعة أنواع مختلفة من الأشكال تعكس إجراءاتها المختلفة ثمَ ربط الأشكال بالأسهم لإظهار

الإشارة إلى بداية ونهاية البرنامج.

تنفيذ عملية رياضية.

# أولًا: تحديد المشكلة.

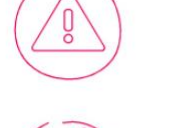

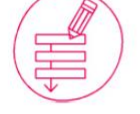

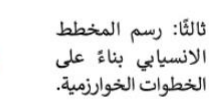

رابعًا: كتابة البرنامج بلغة البرمجة.

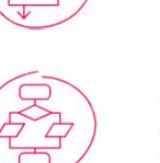

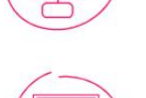

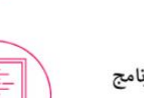

تعريف المشكلة

قبل البدء بتصميم البرنامج، يتعين عليك فهم المشكلة التي يجب عليك حلها لتحديد المدخلات والمخرجات وما يجب فعله لتحقيق هدفك. على سبيل المثال، افترض أنك تريد حساب مساحة المستطيل. أولًا، عليك التفكير في الخطوات اللازمة للحصول على إجابتك. ستحتاج في هذا المثال إلى معرفة بُعدَي الشكل (العرض والطول). تُستخدم المعادلة التالية لحساب المساحة:

الوصف

استقبال وعرض البيانات التي سيتم معالجتها (إدخال وإخراج).

اتخاذ قرارات (نعم أو لا) أو اختبارات تحقق (صواب أو خطأ).

عرض التسلسل الذي يجب تنفيذ الخطوات به.

المساحة = الطول × العرض (Area = Width x Length).

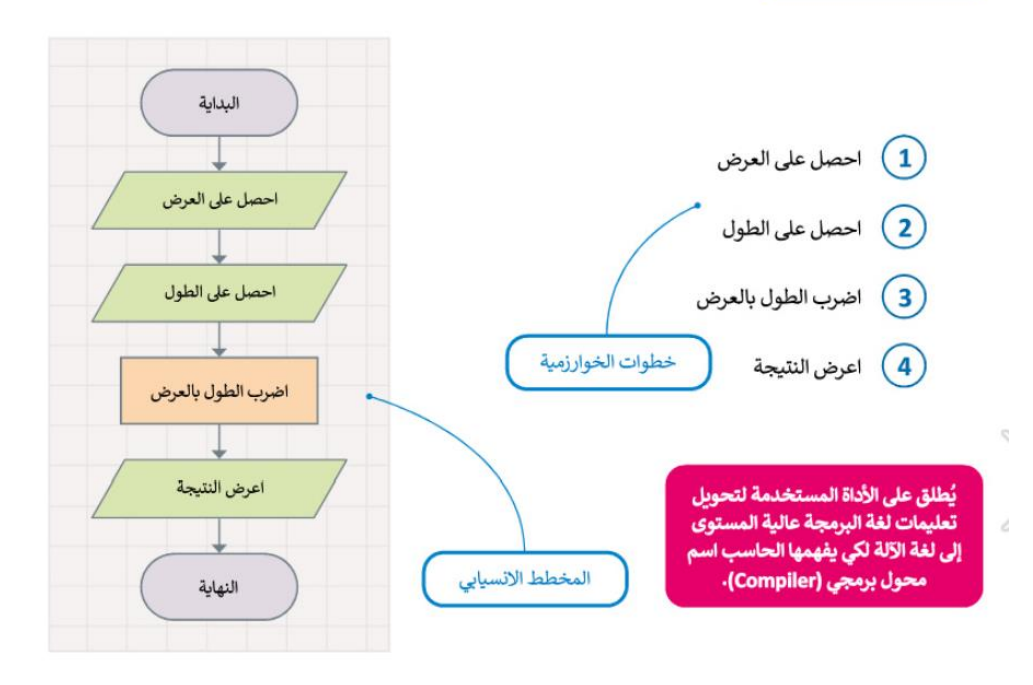

### هيا لنبرمج

لكتابة برنامجك بلغة البايثون، يجب عليك تحويل المخطط الانسيابي إلى لغة برمجة. سيحسب البرنامج التالي مساحة المستطيل في بايثون. ستتعلم قريبًا كيفية كتابة تعليماتك البرمجية بنفسك.

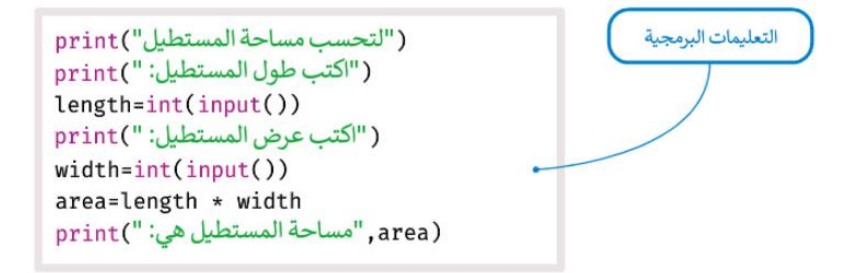

# ❷ طلب منك معلمك إنشاء برنامج لحساب متوسط رقمين، وزودك بالخوارزمية اللازمة ولكنها غير<br>مرتبة، رتب الخطوات بشكل صحيح ثم ارسم المخطط الانسيابي للخوارزمية.

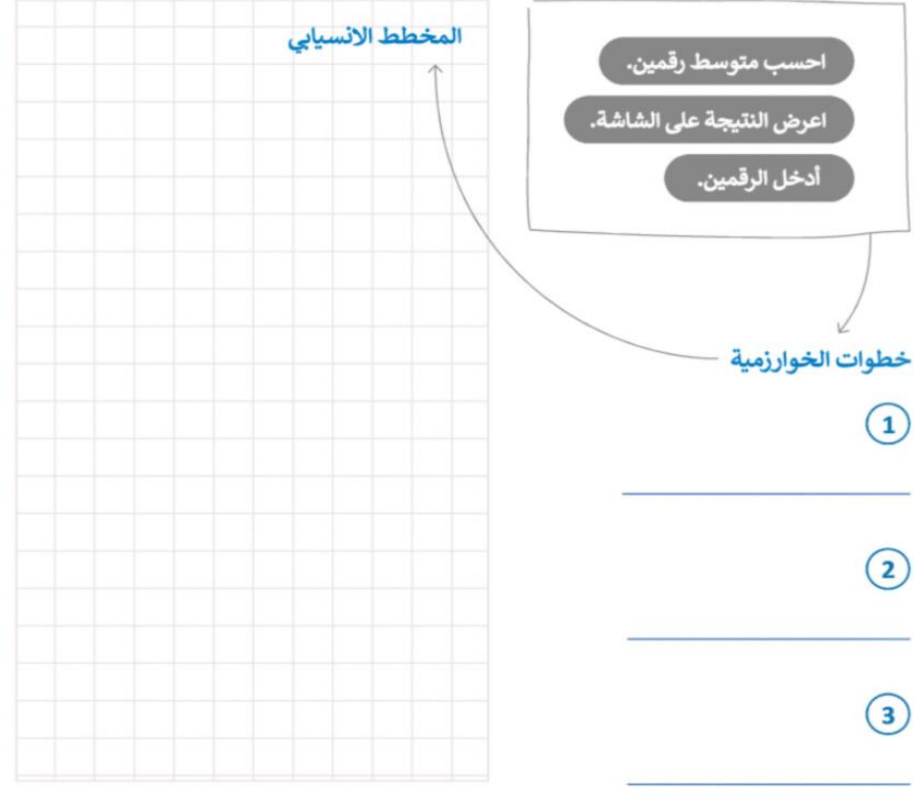

## تدريب 2

0 ارسم مخططًا انسيابيًا للخوارزمية.

ِ<br>ِ أَدخل درجاتك في ثلاث مواد.

، المجموع.

.<br>سب المتوسط بقسمة المجموع على 3.

## .<br>|طبع النتيجة على الشاشة.

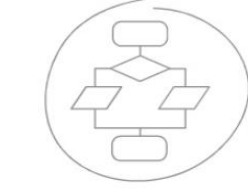

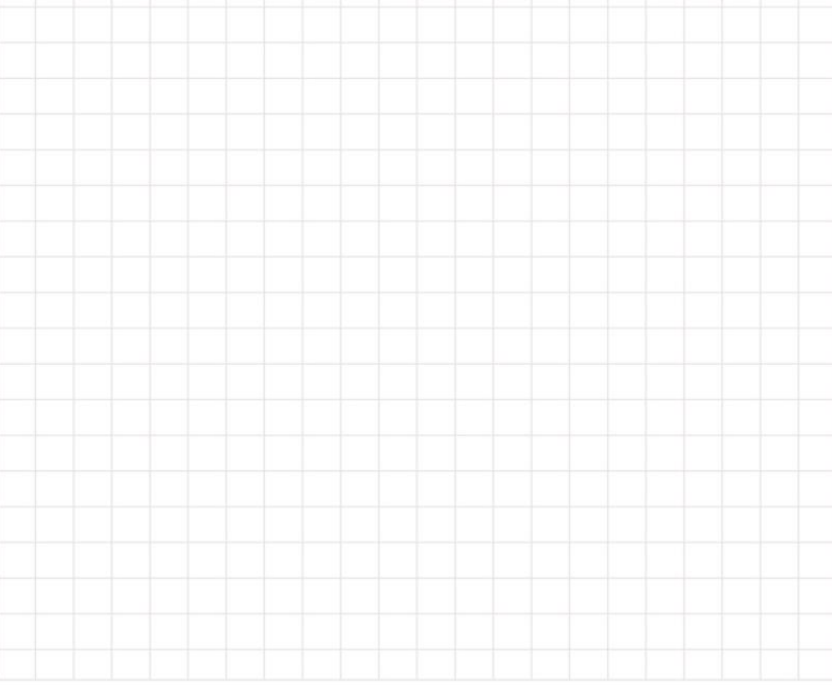

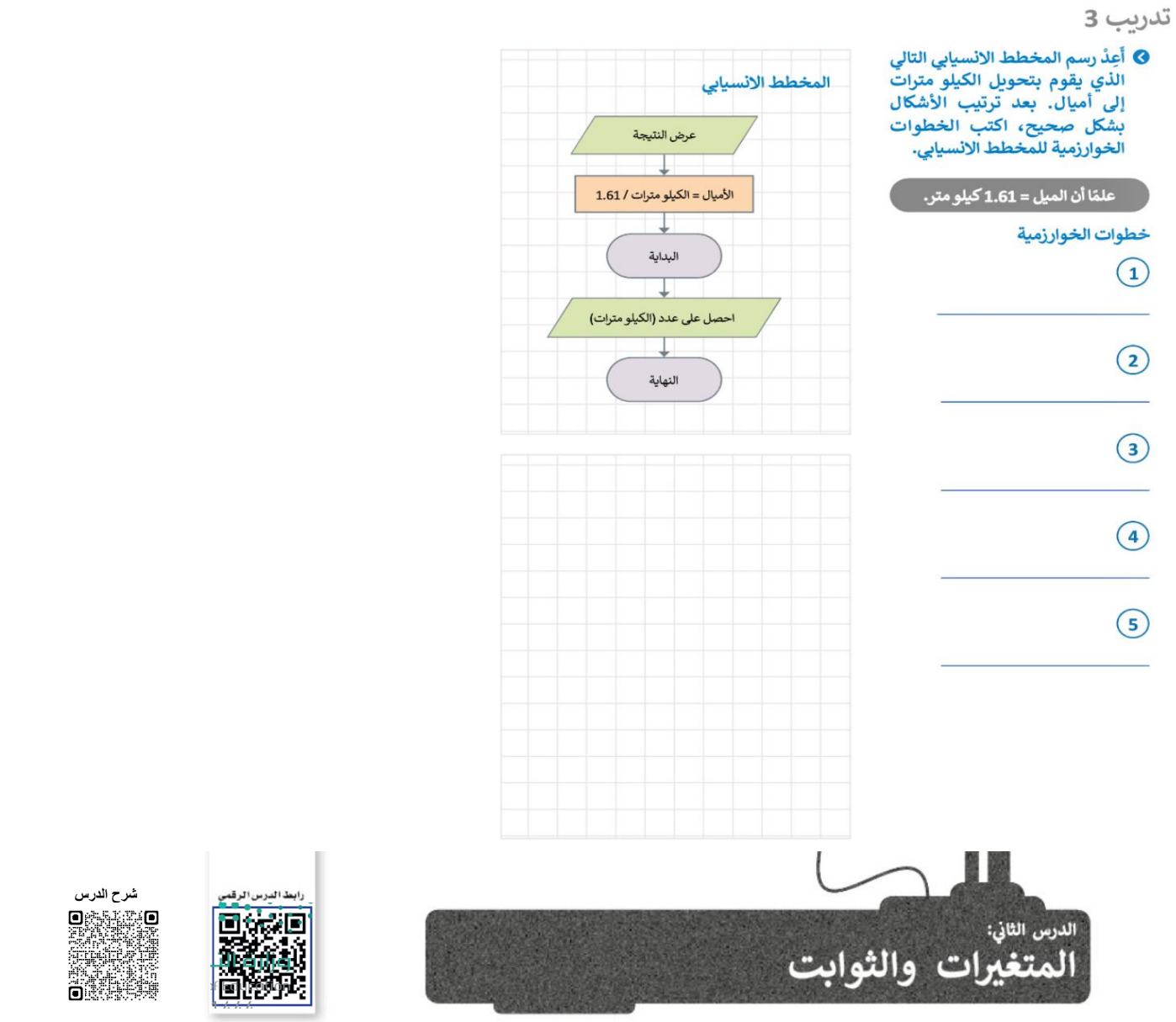

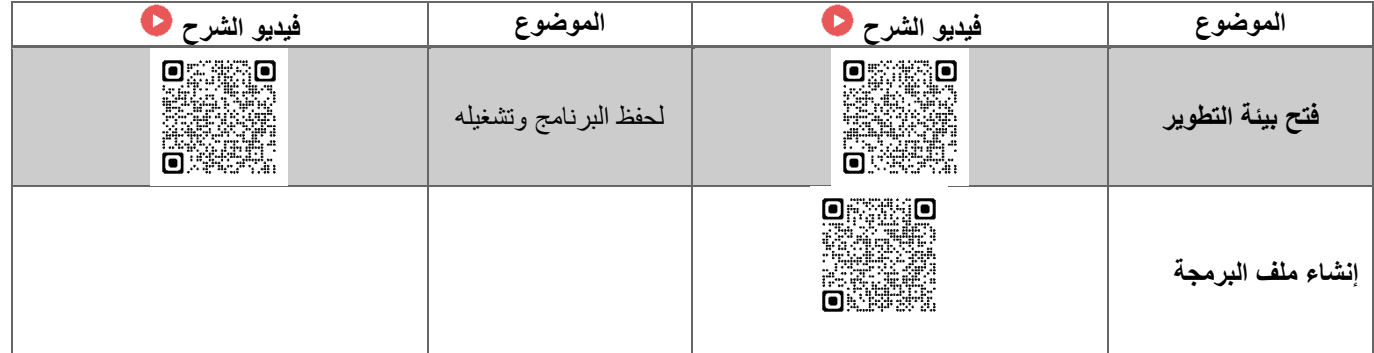

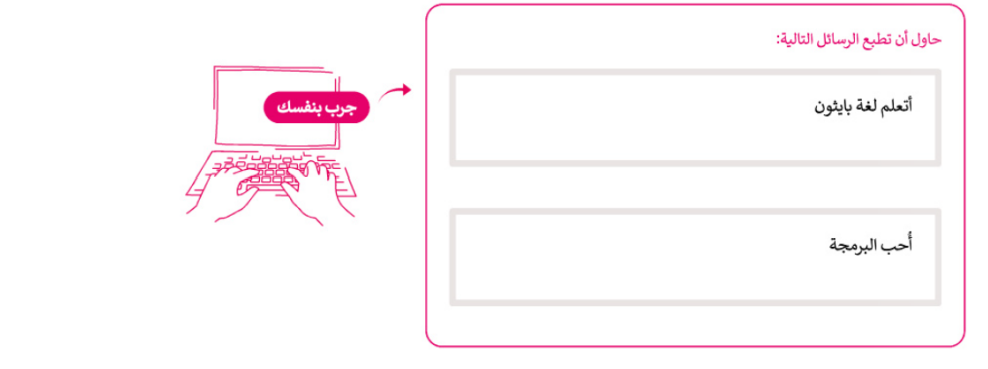

## المتغيرات

المتغير هو مكان محجوز في ذاكرة الحاسب يُستخدم لتخزين قيمة يتم إدخالها. تمثل المتغيرات أنواعًا مختلفة من البيانات، ويمكن أن تتغير قيمة المتغير أثناء تنفيذ البرنامج. تنقسم المتغيرات إلى فئتين رئيستين هما الأرقام والنصوص. تدعم بايثون نوعين من الأرقام: الأعداد الصحيحة والأعداد بفاصلة عشرية (العشرية). وكما في **سكراتش (**Scratch) فإن المتغيرات النصية تُسمى **سلسلة نصية** .(String)

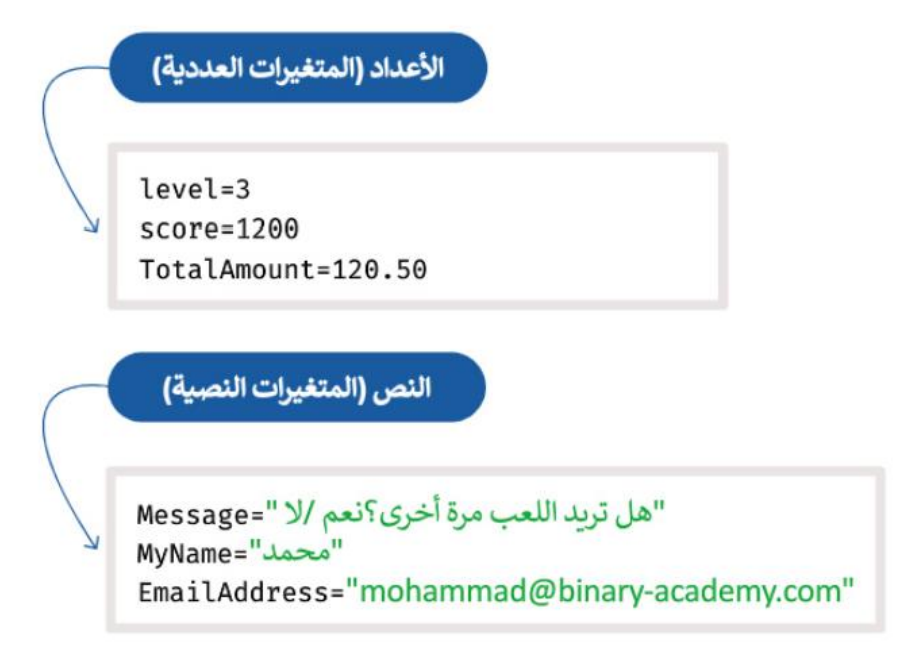

## أسماء المتغيرات

قد يكون للمتغير اسم قصير مثل X أو Y، أو اسمًا وصفيًا مثل age ،carname ،total volume.

الشروط الواجب توفرها في اسم المتغير:

> أن يبدأ بحرف أو بشَرطة سفلية.

> أَلَا بِيداً برقم.

> يمكن استخدام الأحرف الإنجليزية والأرقام والشرطة السفلية (أرقام من 9-0، أحرف كبيرة من A-Z، أحرف صغيرة a-z، \_).

> حالة الحروف الإنجليزية مهمة، فمثلًا تعتبر الأسماء التالية age ،Age ،AGE بمثابة ثلاثة متغيرات مختلفة.

> يفضل إعطاء أسماء للمتغيرات تمثل المحتوى وذلك لفهم ما يمثله كل متغير داخل التعليمات البرمجية.

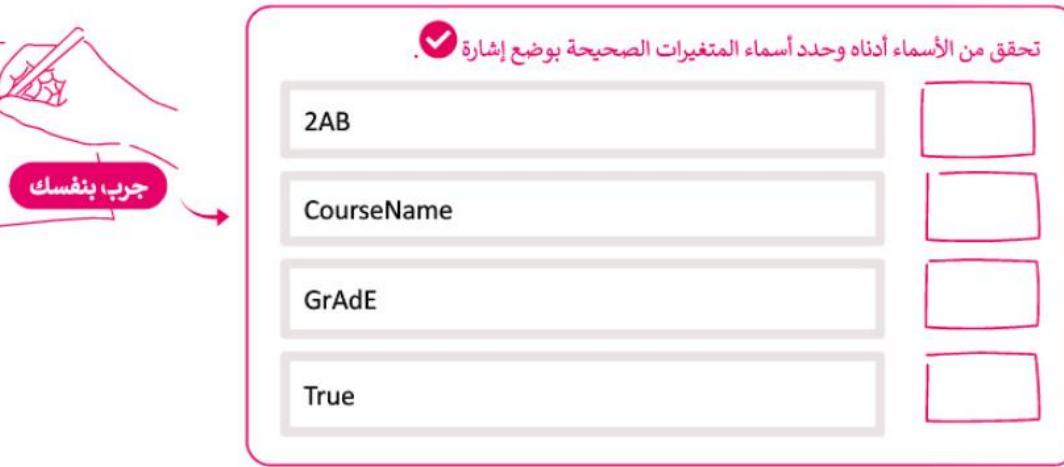

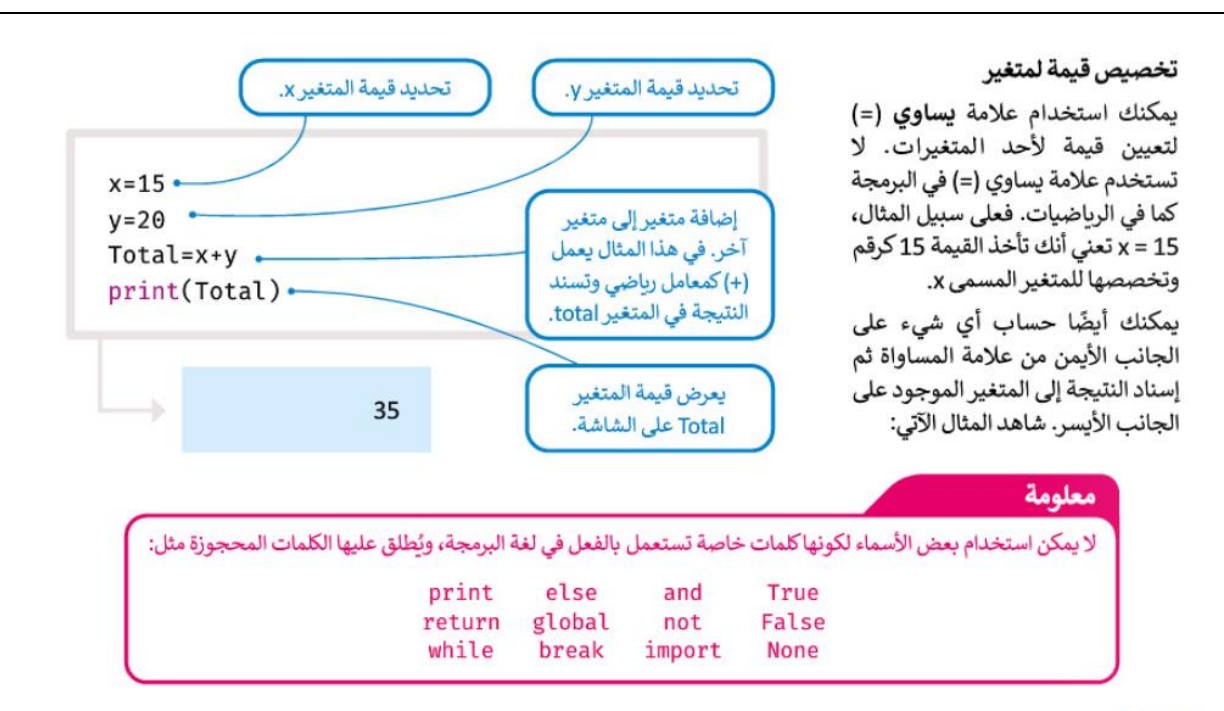

## التعليقات

تُستخدم التعليقات لإضافة تلميحات حول التعليمات البرمجية ولا تُعد من خطوات البرنامج. قد تحتاج إلى مراجعة التعليقات في المستقبل إذا رغبت باجراء أي تغييرات على برنامجك. يمكنك إضافة ماتريده من تعليقات باستخدام علامة (#) في بداية العبارة، وسنتجاهله الحاسب.

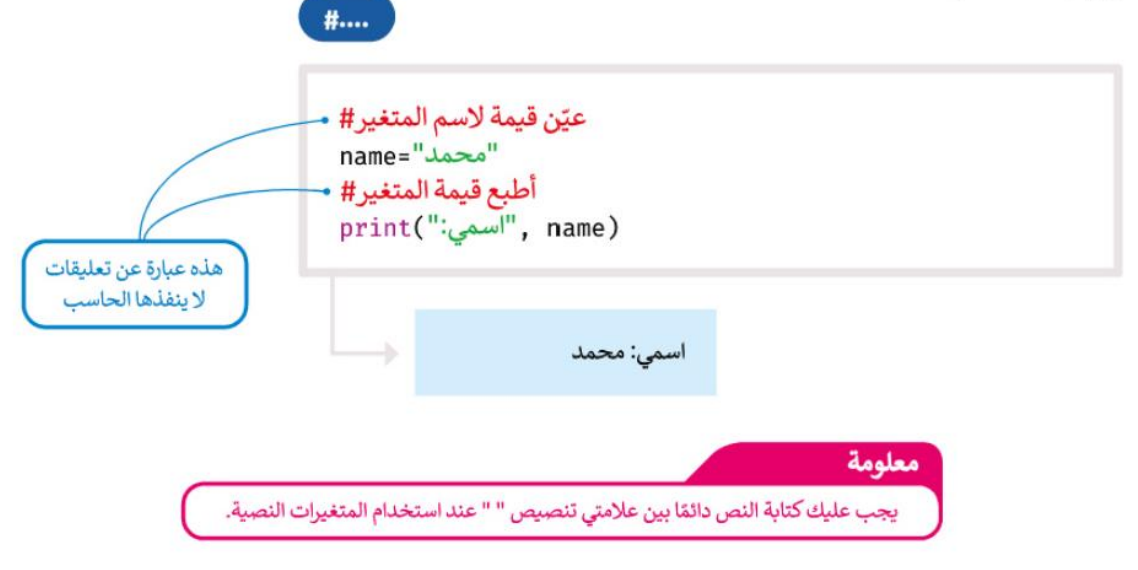

## الثوابت

قد تحتاج أحيانًا إلى متغير ذي قيمةٍ ثابتة أثناء البرمجة، ولتحقيق ذلك يمكنك استخدام المتغيرات الثابتة. على سبيل المثال: إذا كنت تريد حساب مساحة الدائرة فإن برنامجك يحتاج إلى استخدام قيمة باي والتي تساوي 3.14، وبالنظر إلى أن القيمة لا تتغير أبدًا فيمكن تخزينها بصورة ثابتة باسم **باي (**pi).

عادة ما يتم تخزين الثوابت في ملف مختلف عن البرنامج الرئيس ويجب عليك استيرادها لاستخدامها.

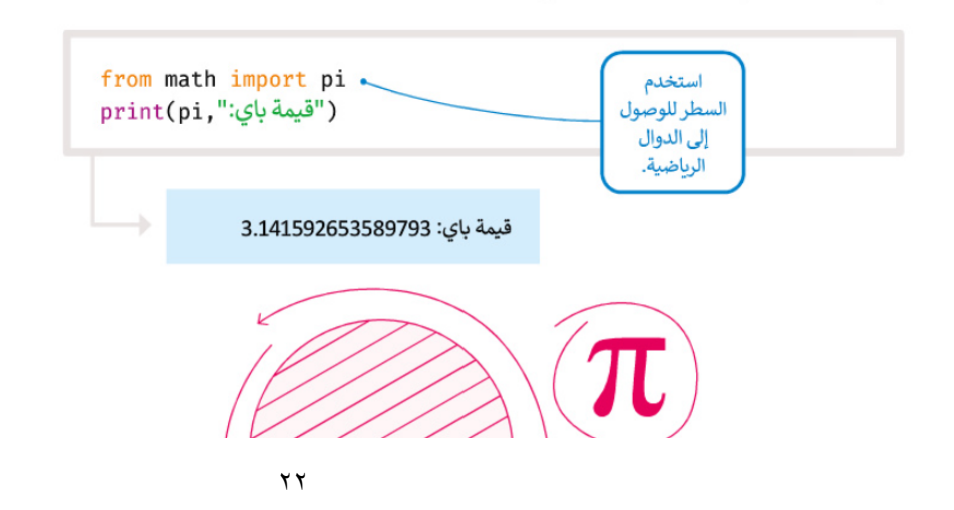

Sarah Daghriri

تدرد

مشروع الوحدة

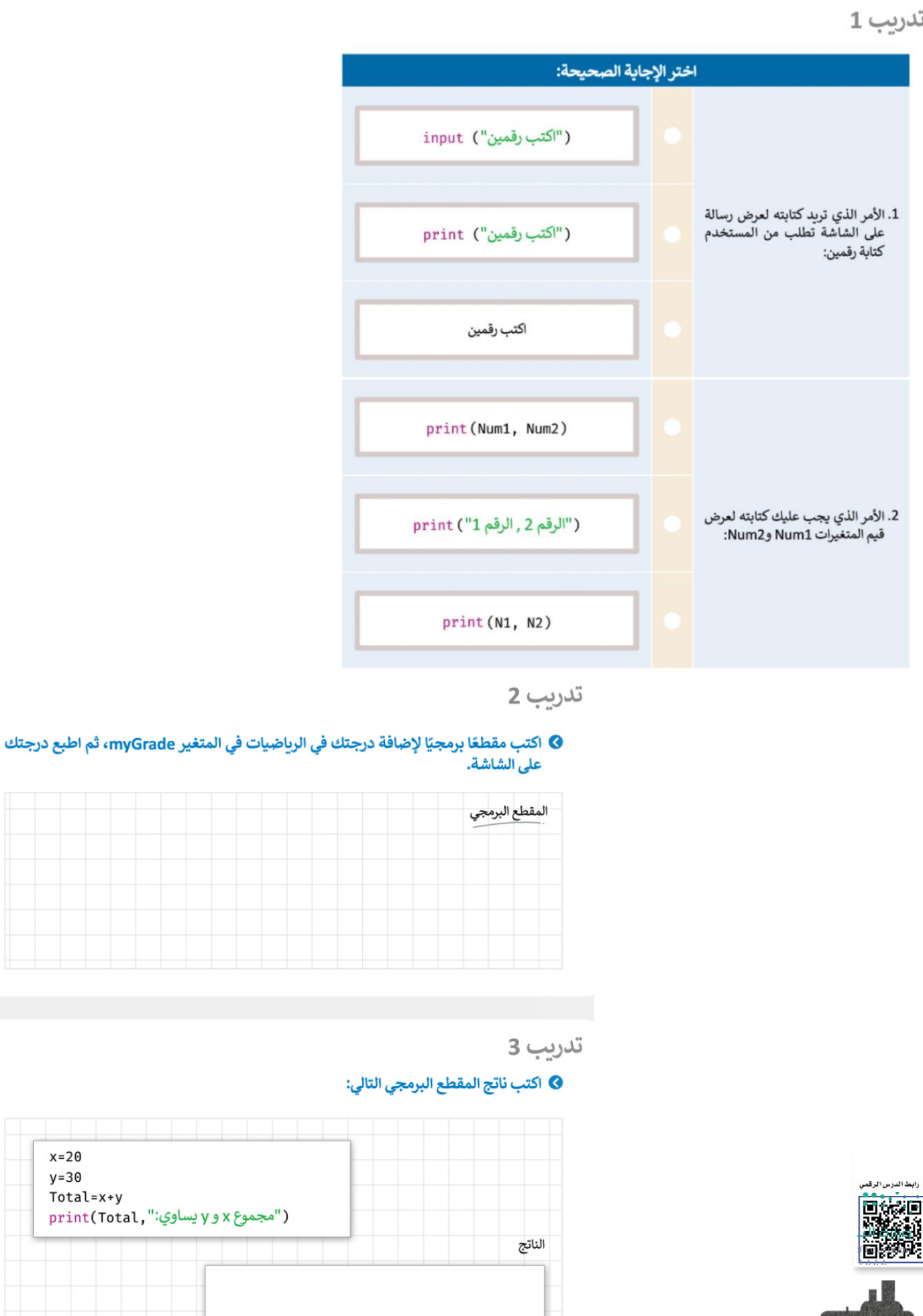

 $x=20$  $y=30$ 

Total=x+y

# اختبر نفسك

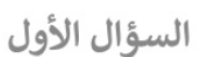

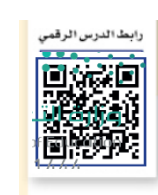

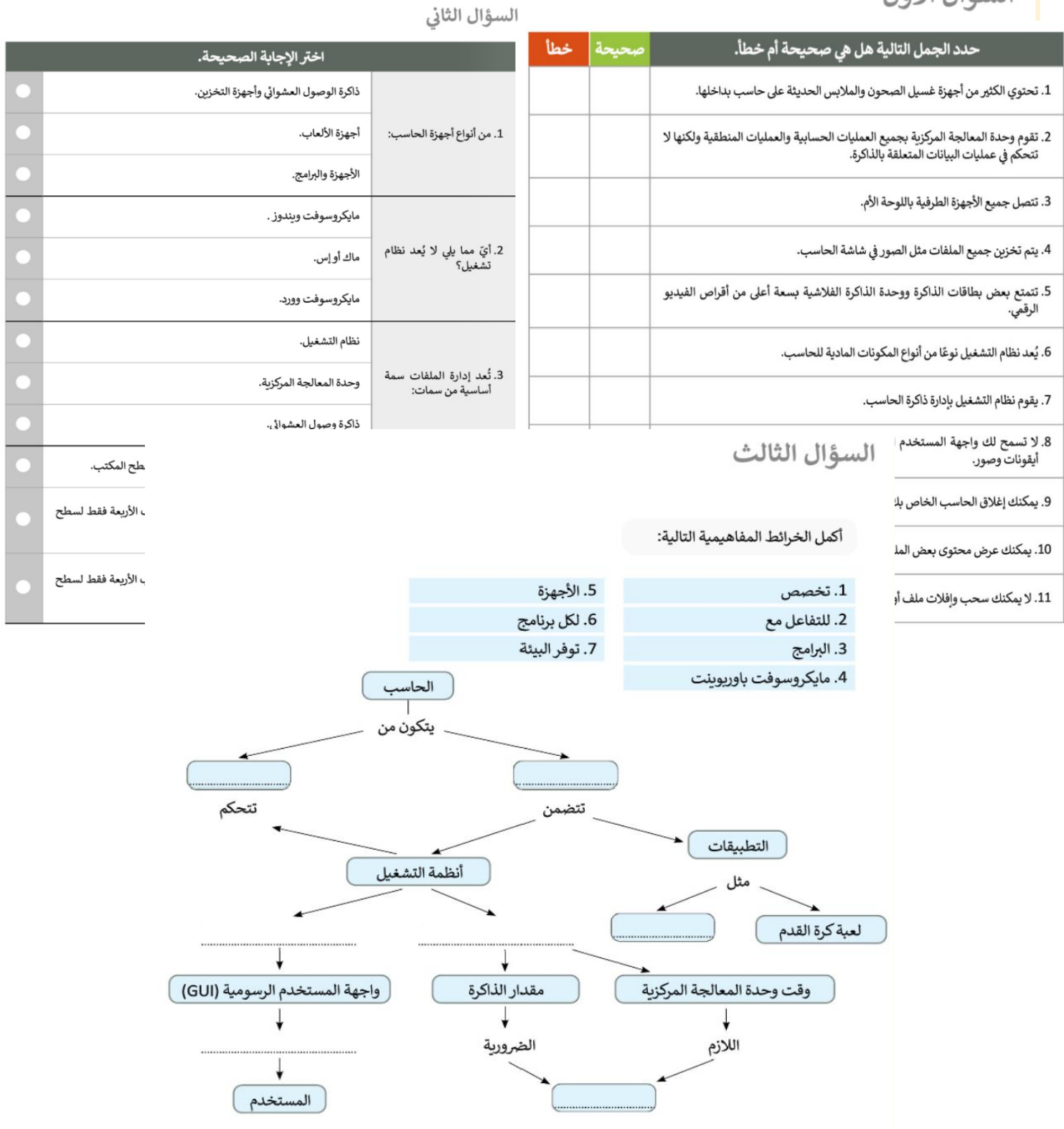

## السؤال الرابع

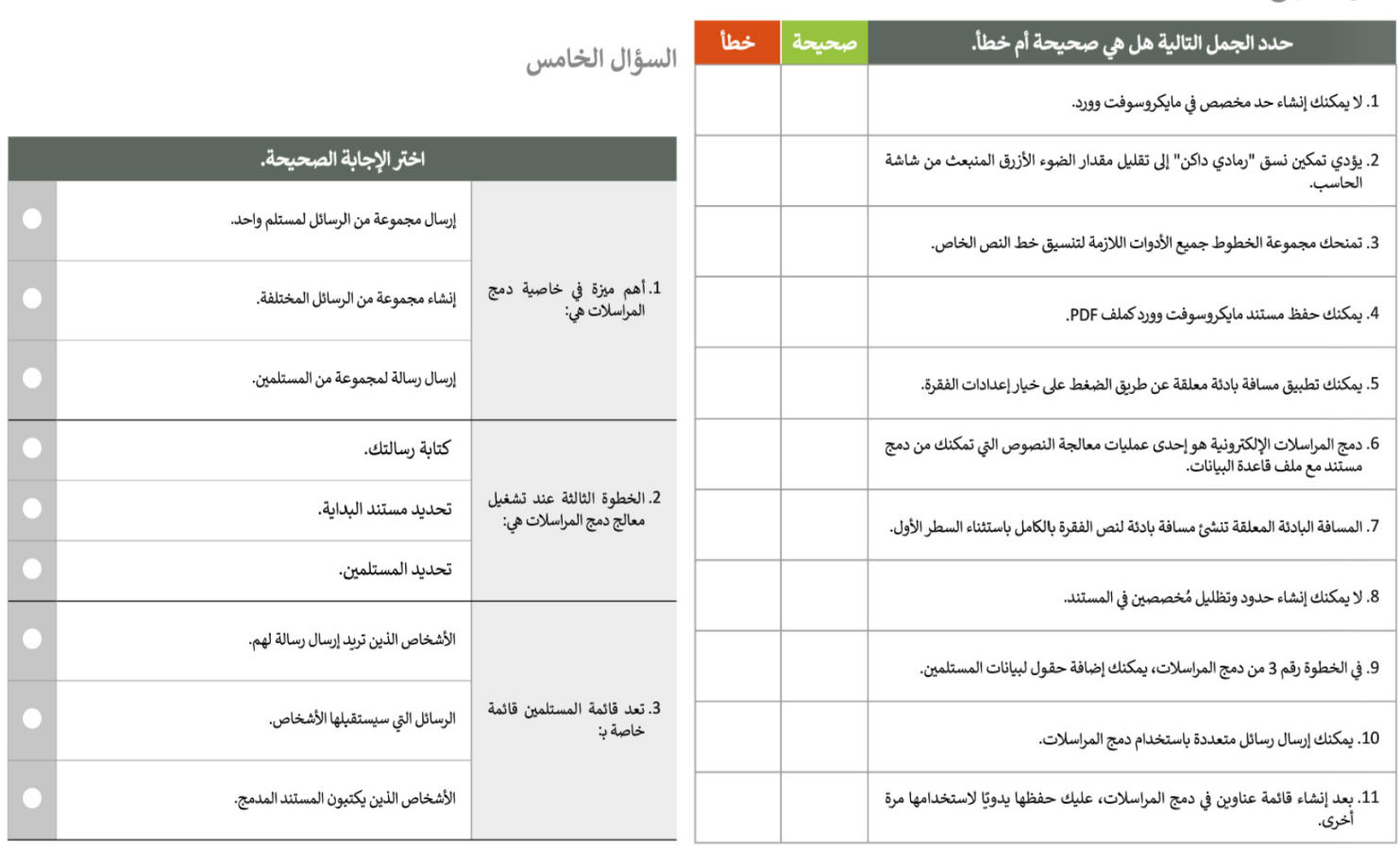

السؤال السادس

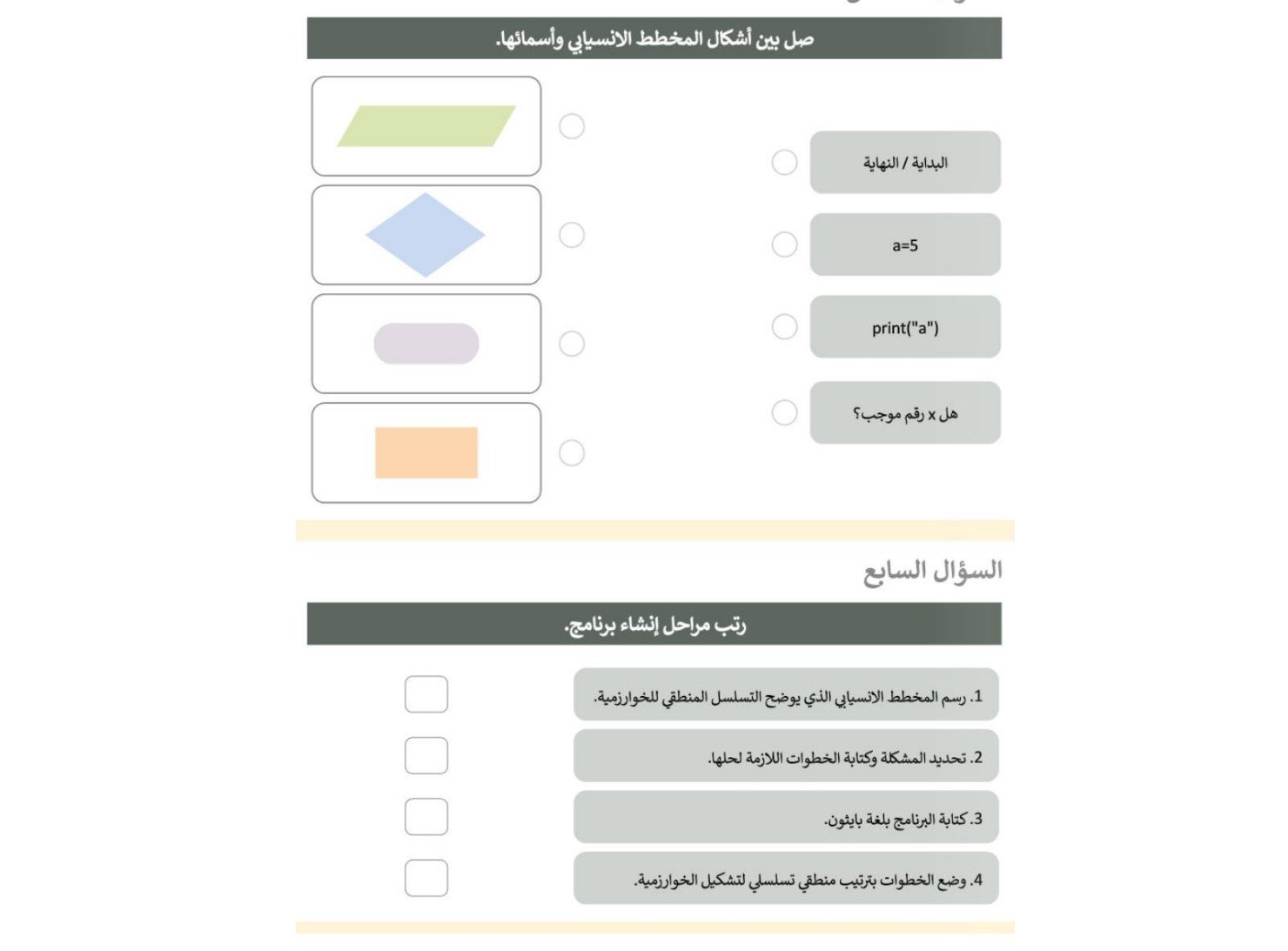

# السؤال الثامن

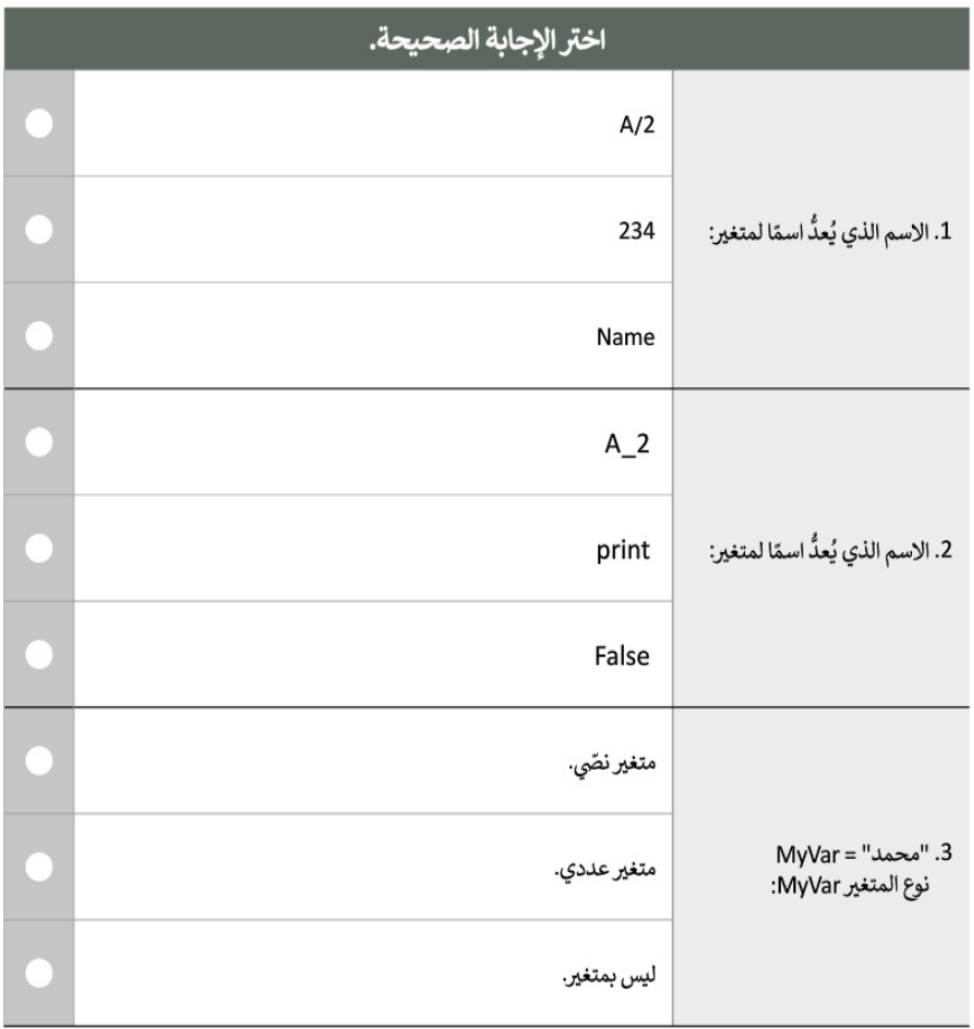

السؤال التاسع

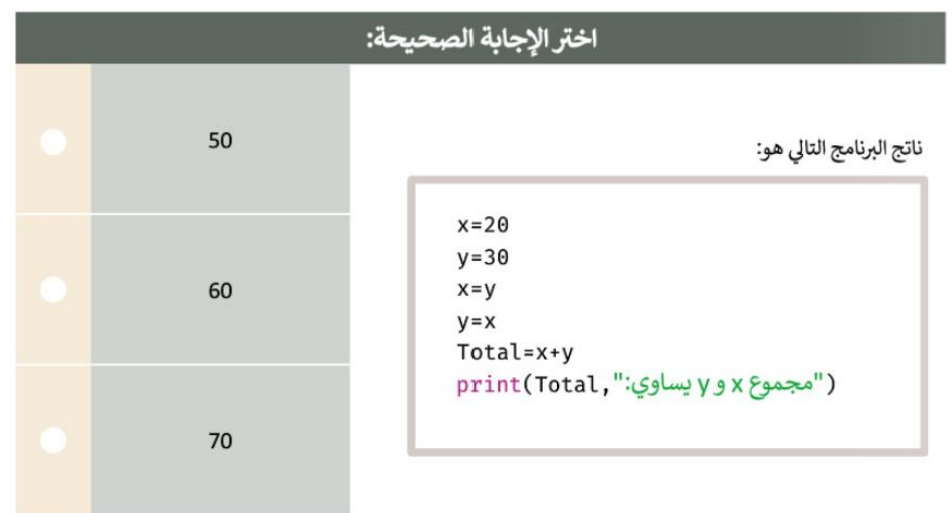

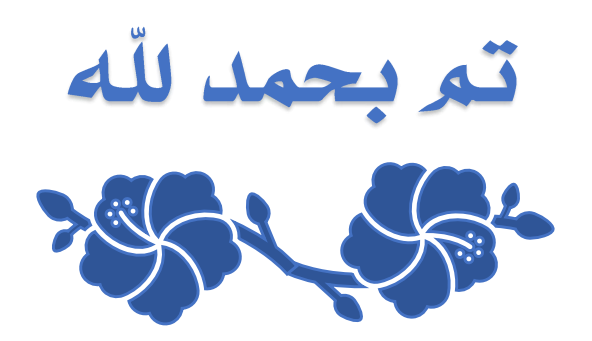